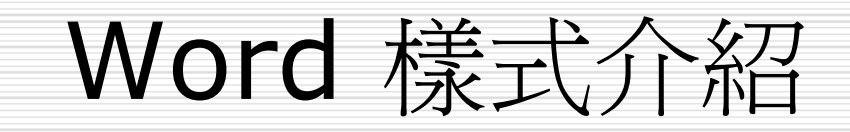

本章提要

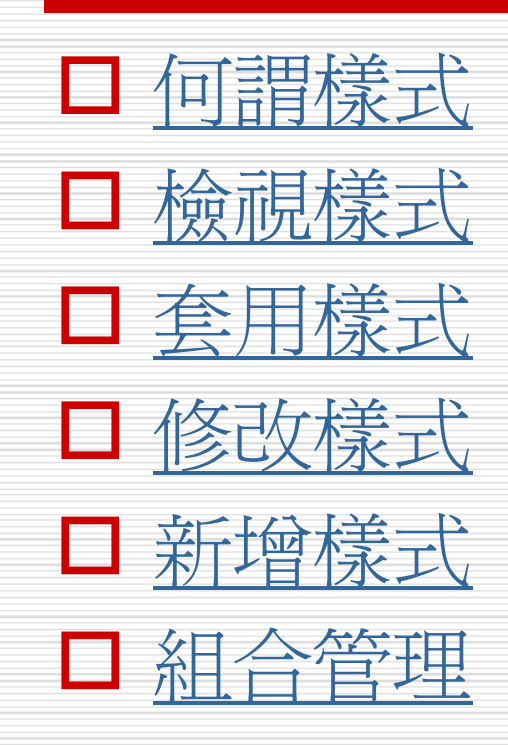

何謂樣式

- □ 樣式就是將所進行的一連串 格式設定集合起來,並予以 命名。
- □ 若想對某個字元或段落進行 格式化設定,只要直接套用 樣式,即可一次完成多項格 式化的動作。
- □ 拉下格式工具列的樣式列示 窗,即可看到樣式名稱:

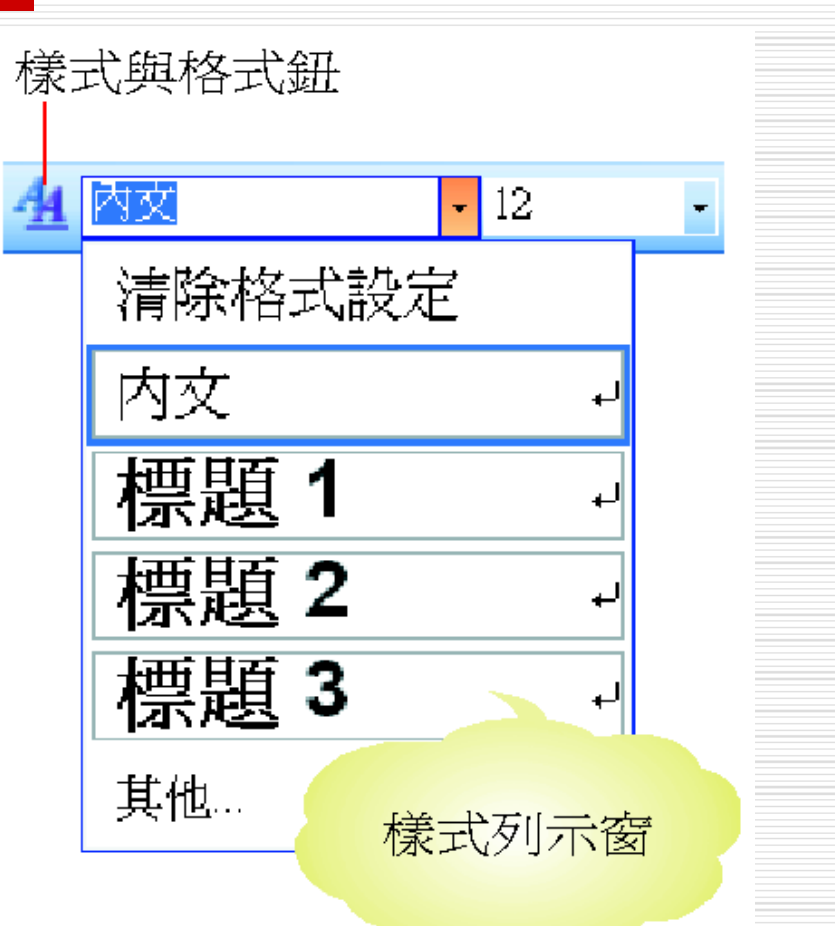

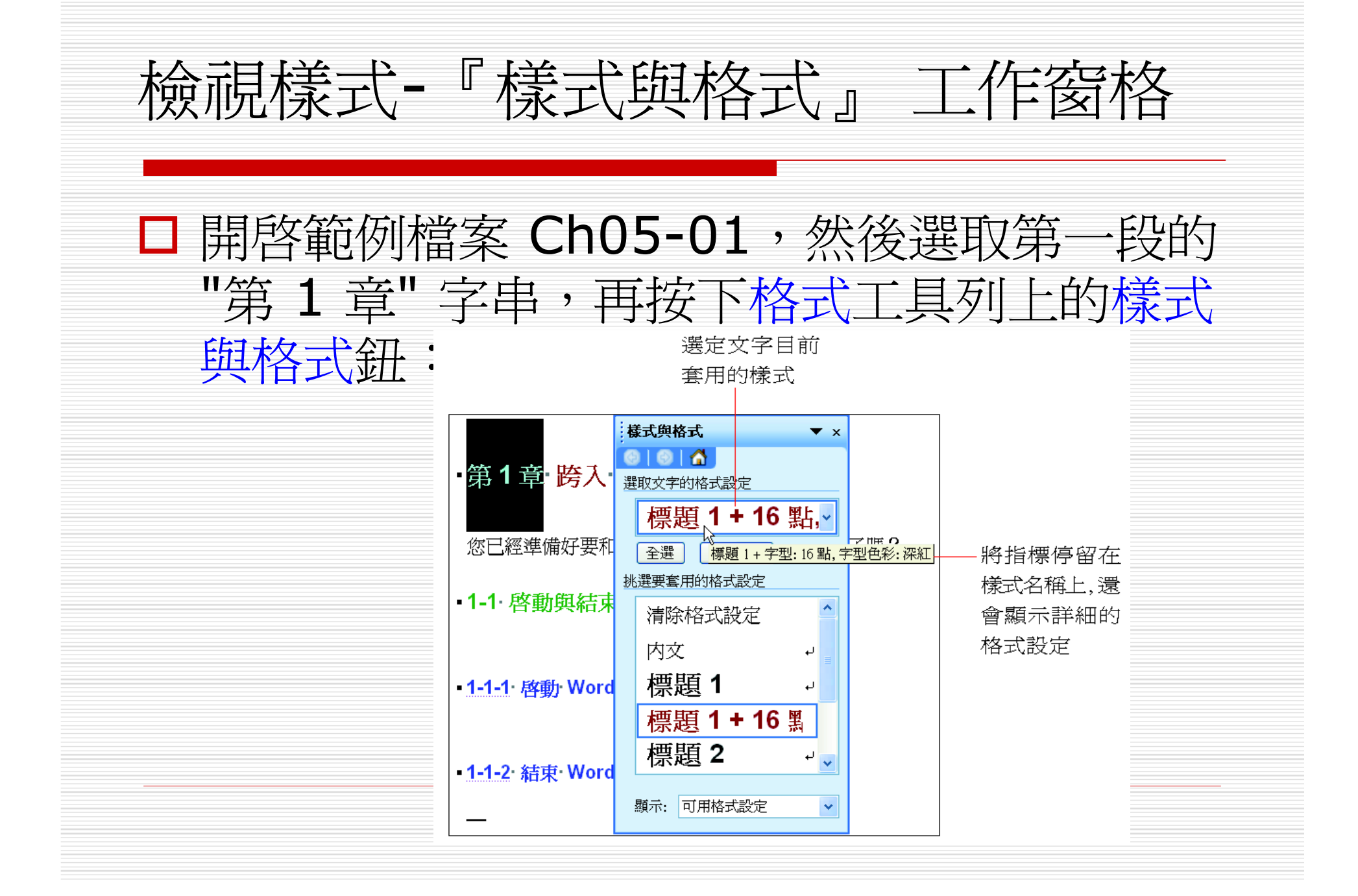

樣式區

□ 在標準模式及大綱模式下,還可以在文件視 窗中設定樣式區,以方便查看段落樣式。 1. 如果目前在其它模式下, 請按下文件視窗左 下方的標準模式鈕,切換到標準模式。 2. 執行『工具/選項』命令,並切換至檢視頁 次,在大綱模式與準模式選項區設定:

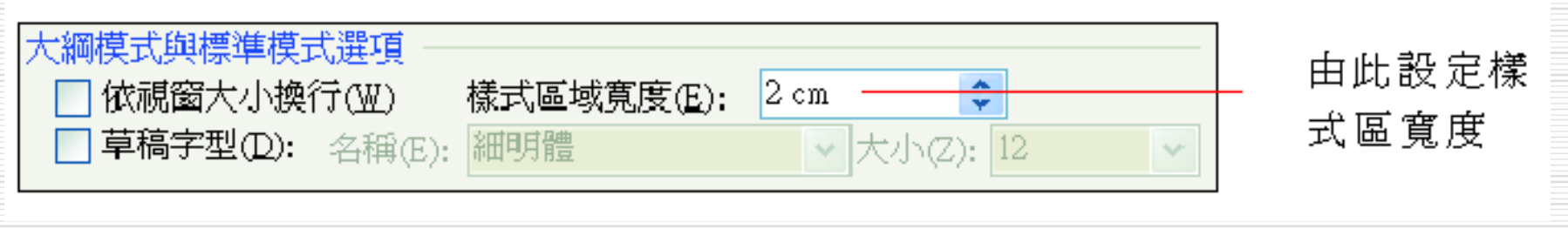

樣式區

#### 3. 設定好樣式區的寬度後,按下確定鈕,即可在文件視 窗的左側看到樣式區:

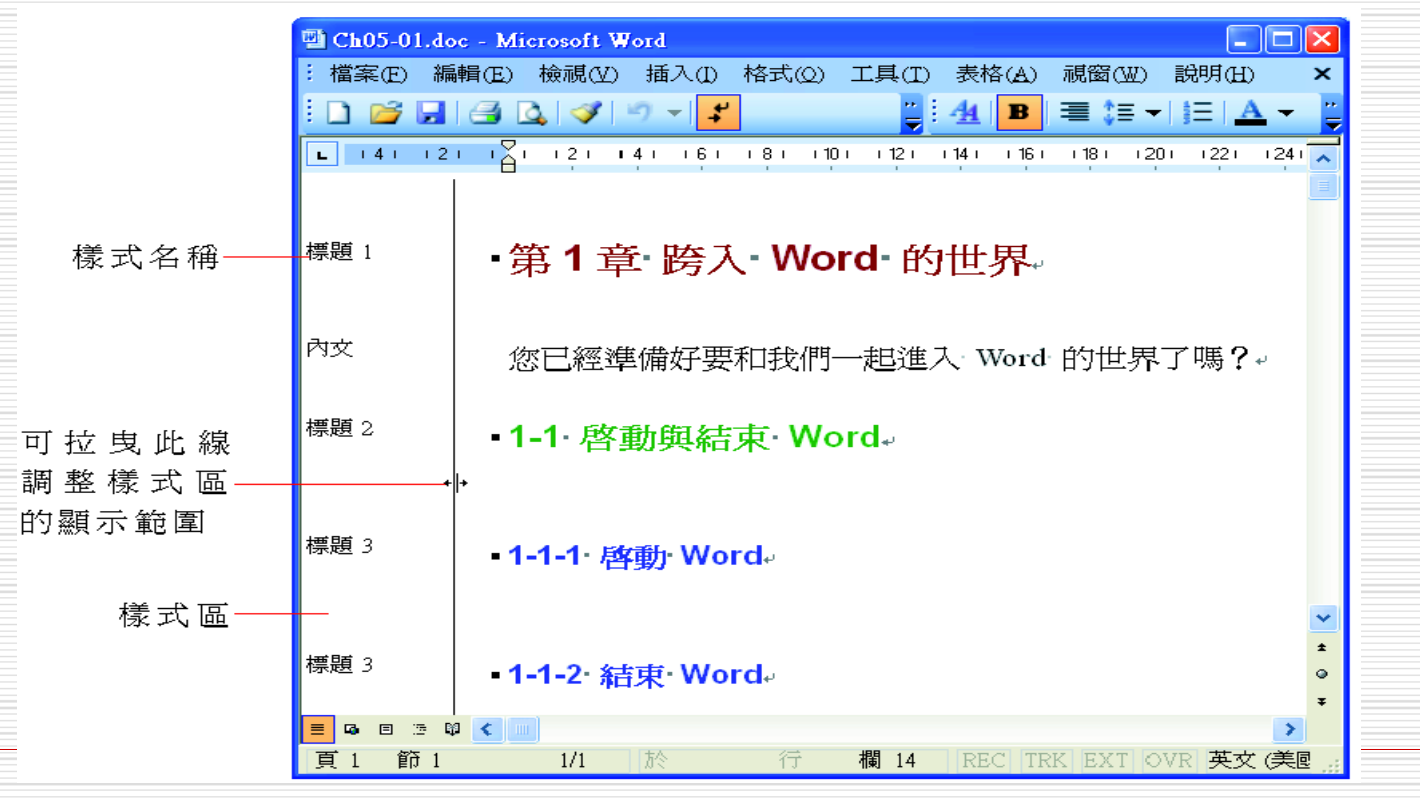

樣式區

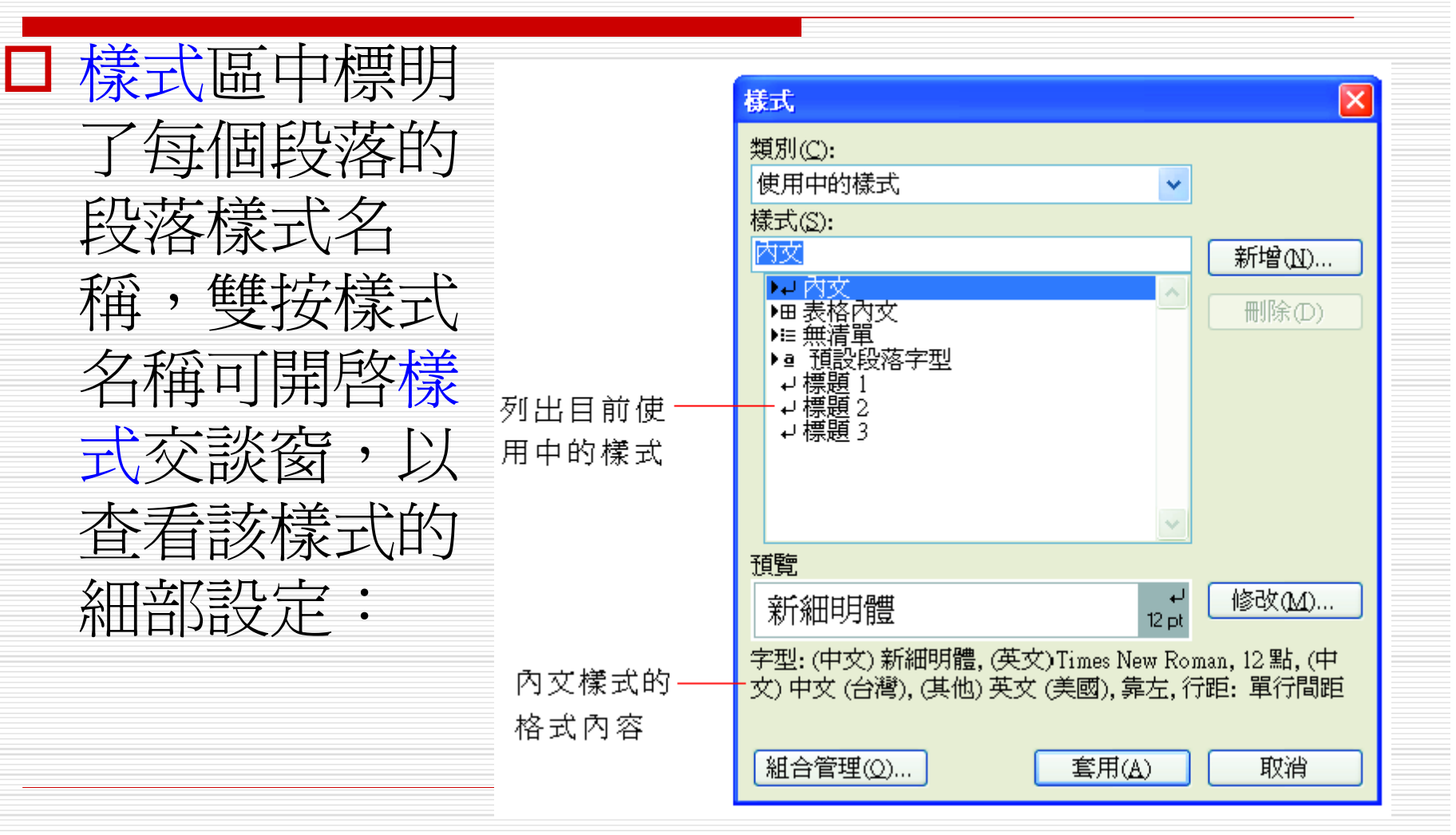

# 套用樣式-由『樣式』列示窗套用

- □ 接著介紹 2 種套用樣式的方法,可以直接 套用樣式列示窗裡的樣式,也可以由樣示與 格式工作窗格來套用樣式。
- □ 首先利用樣式列示窗來套用現成的樣式,底 下以範例檔案 Ch05-02 來說明:

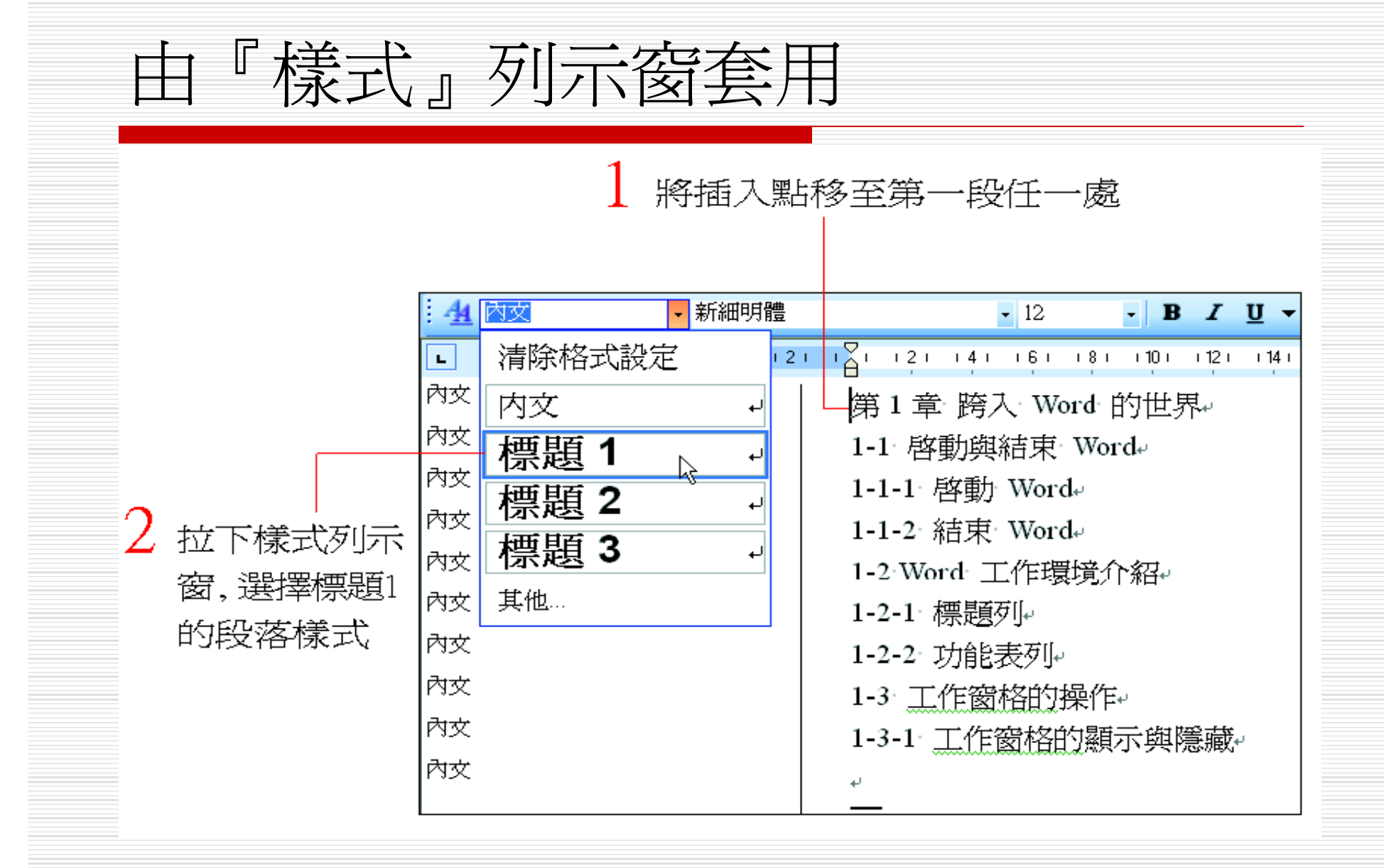

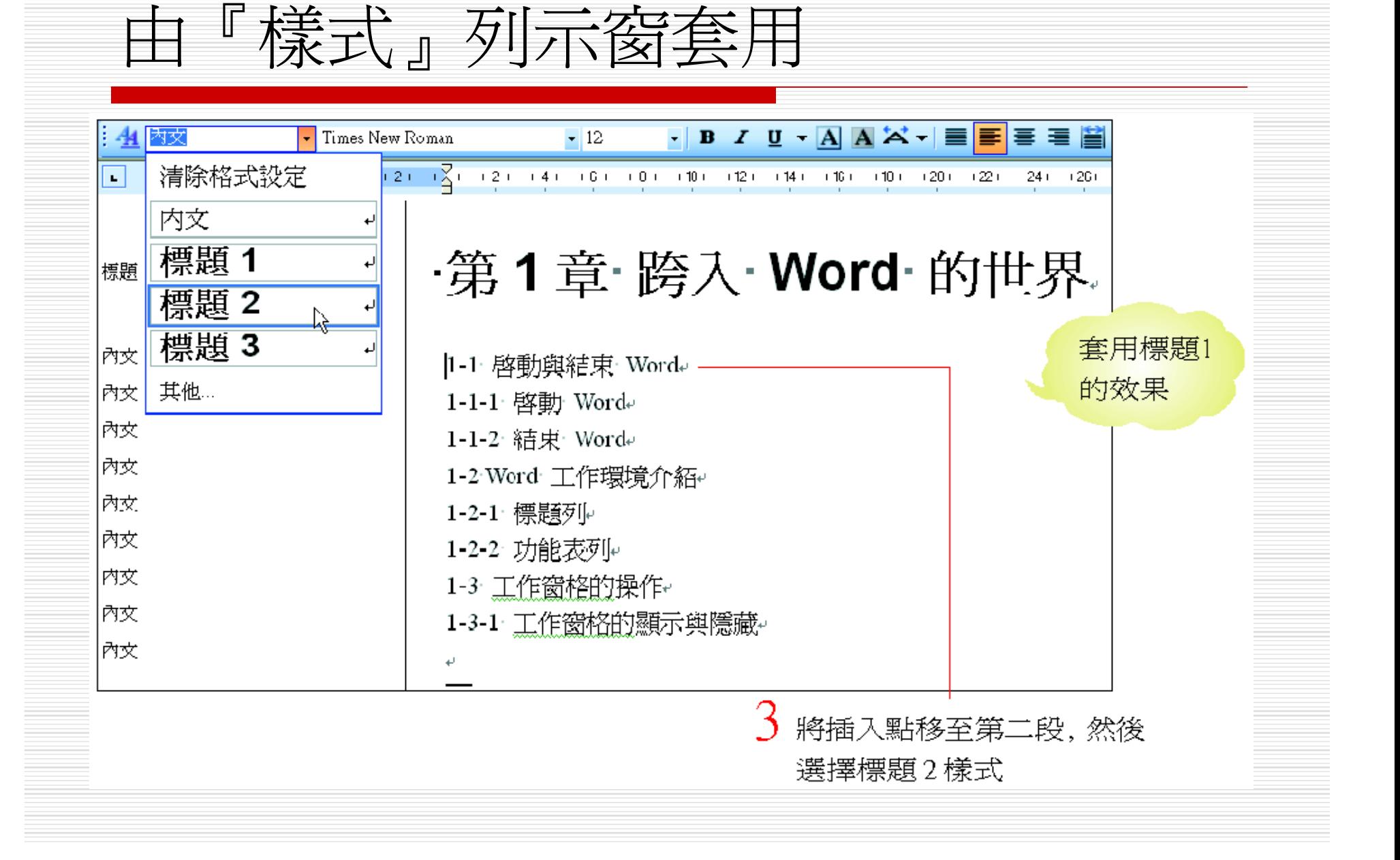

由『樣式』列示窗套用

標題1

標題2

·第1章·跨入·Word·的世界。

·1-1· 啓動與結束· Word

最後請將插入點依序移至 "1-2"、 "1-3" 段落中, 然後分別按下 F4 鍵,重複上次執行的命令

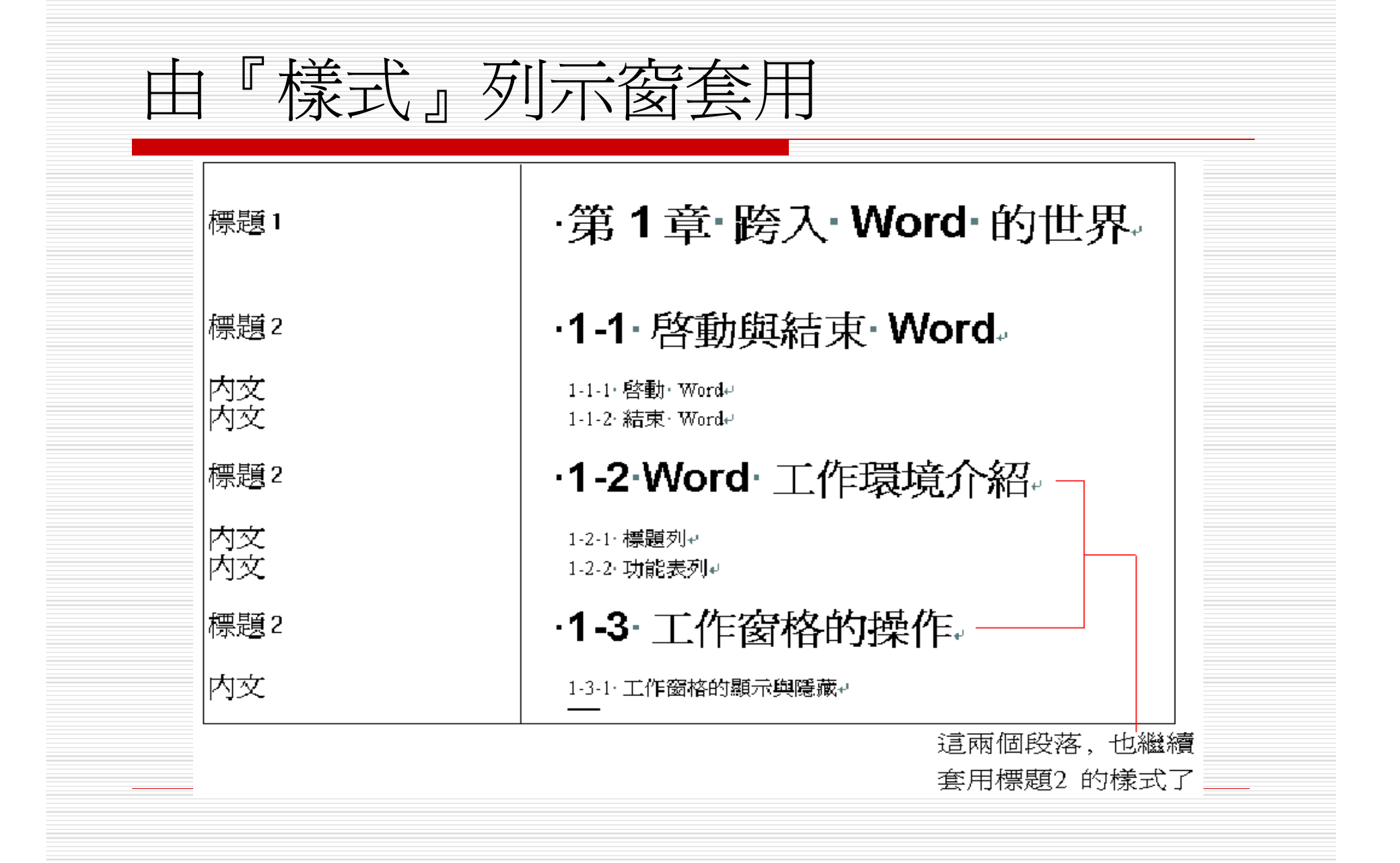

由『樣式』列示窗套用 □若想取消套用的樣式,只要將插入點移至段 落內 □ 再選取樣式列示窗的清除格式設定即可

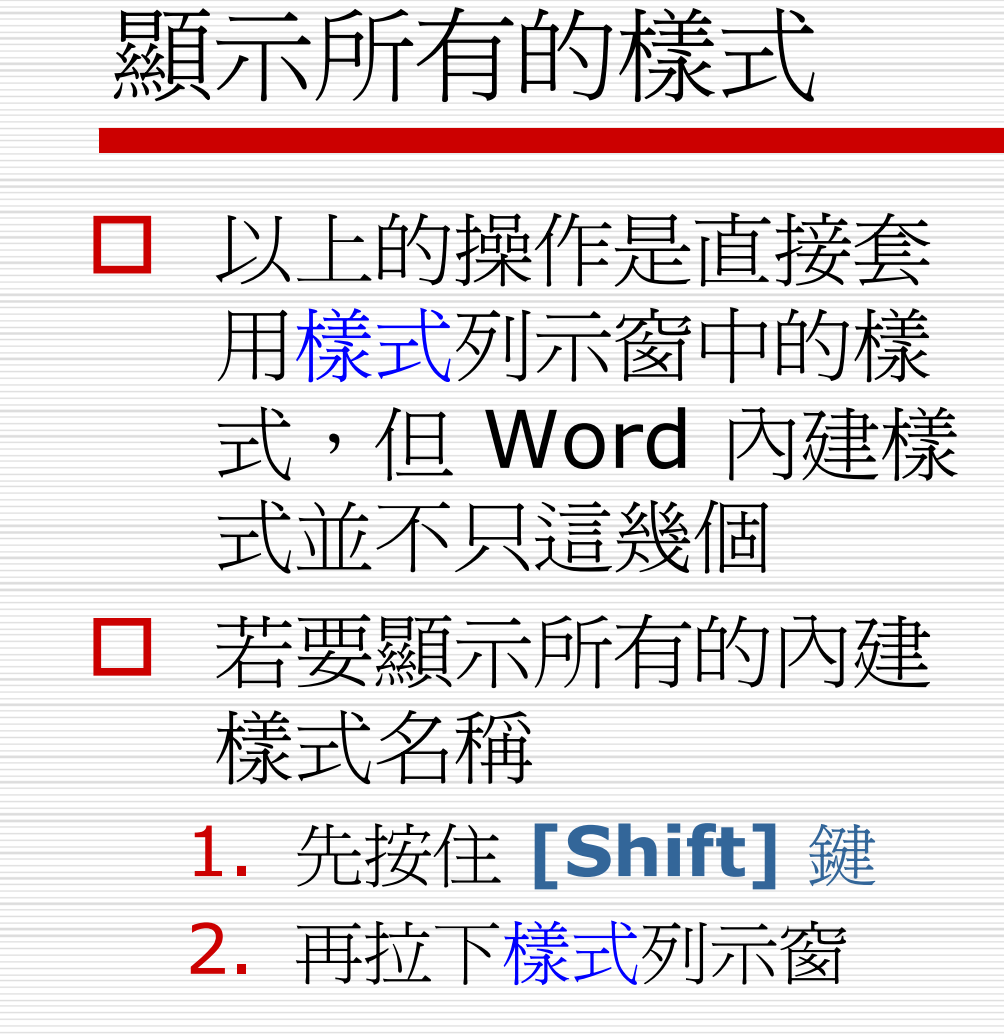

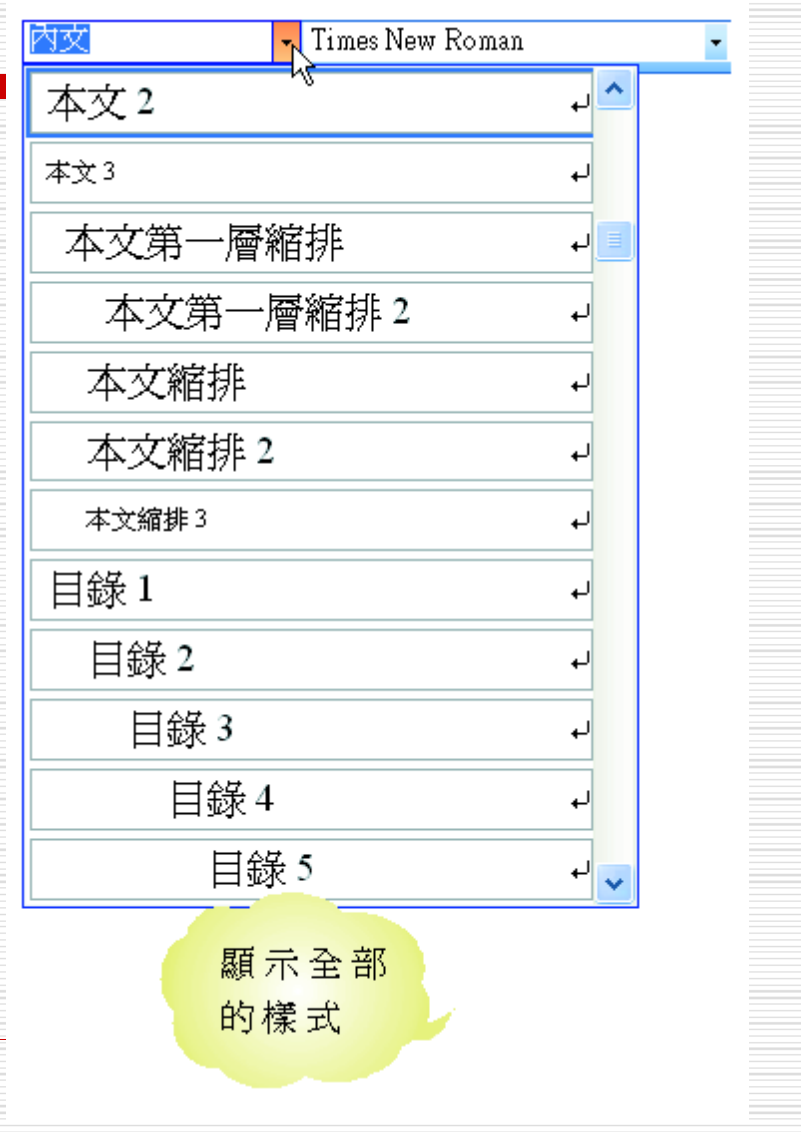

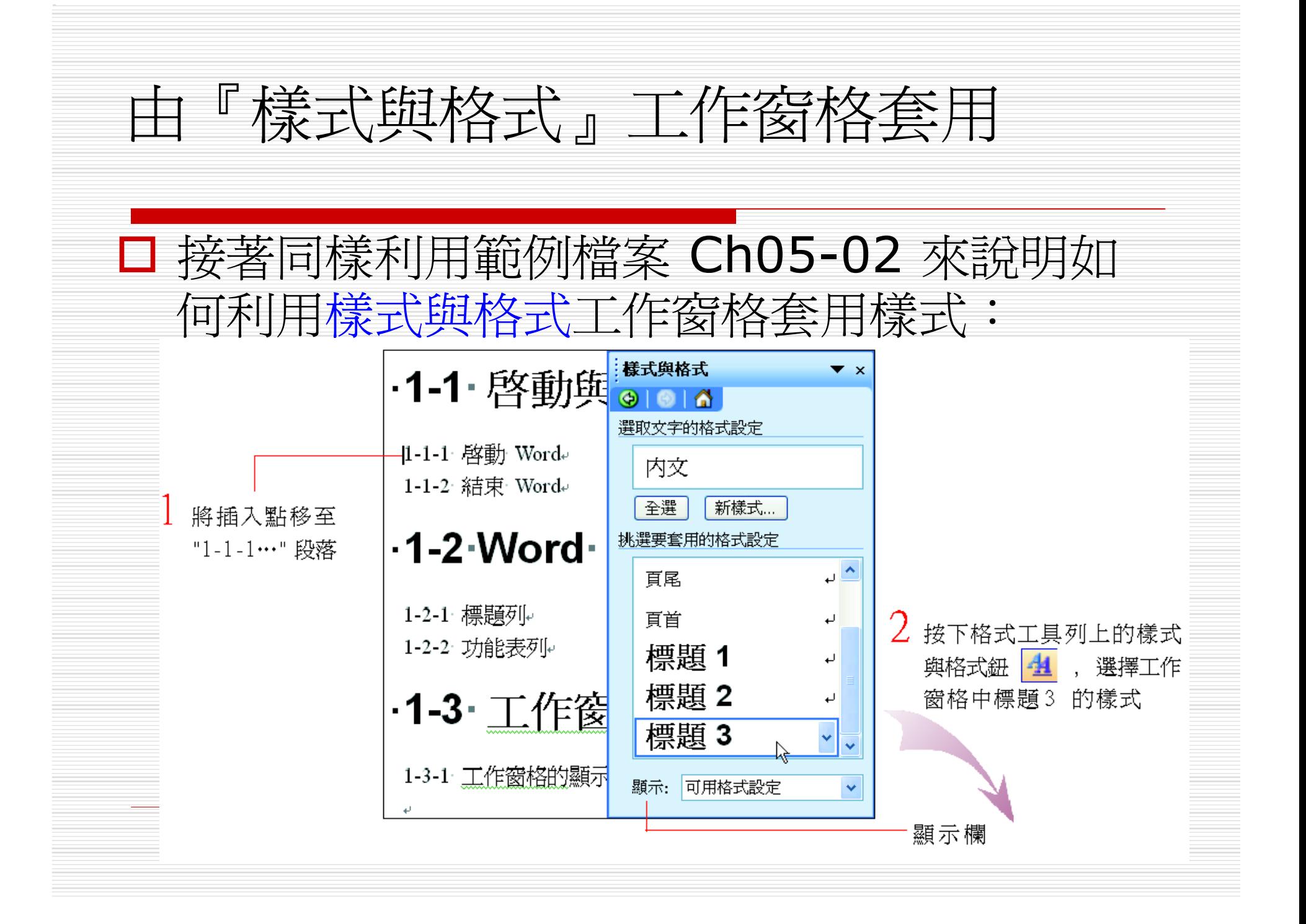

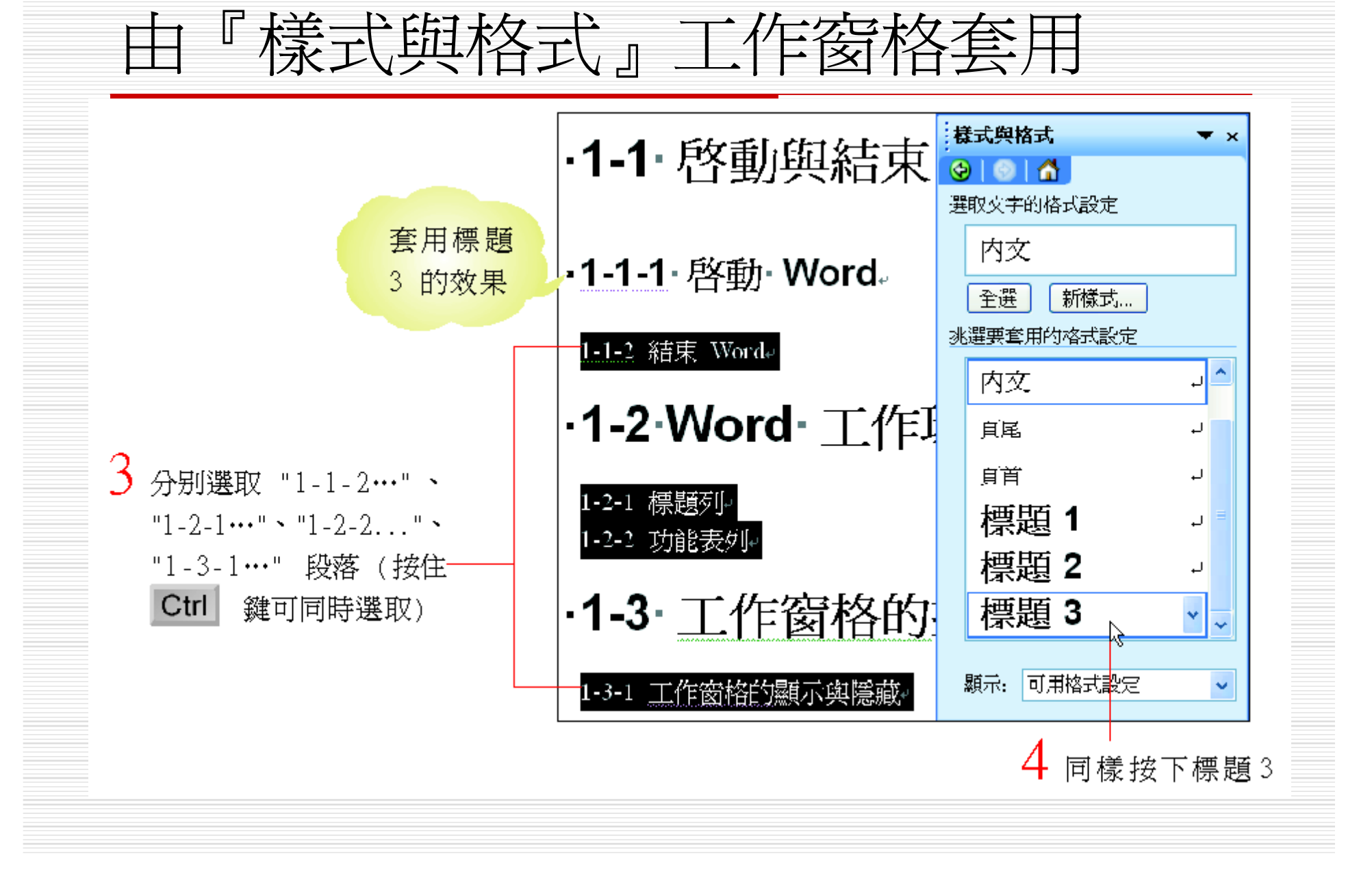

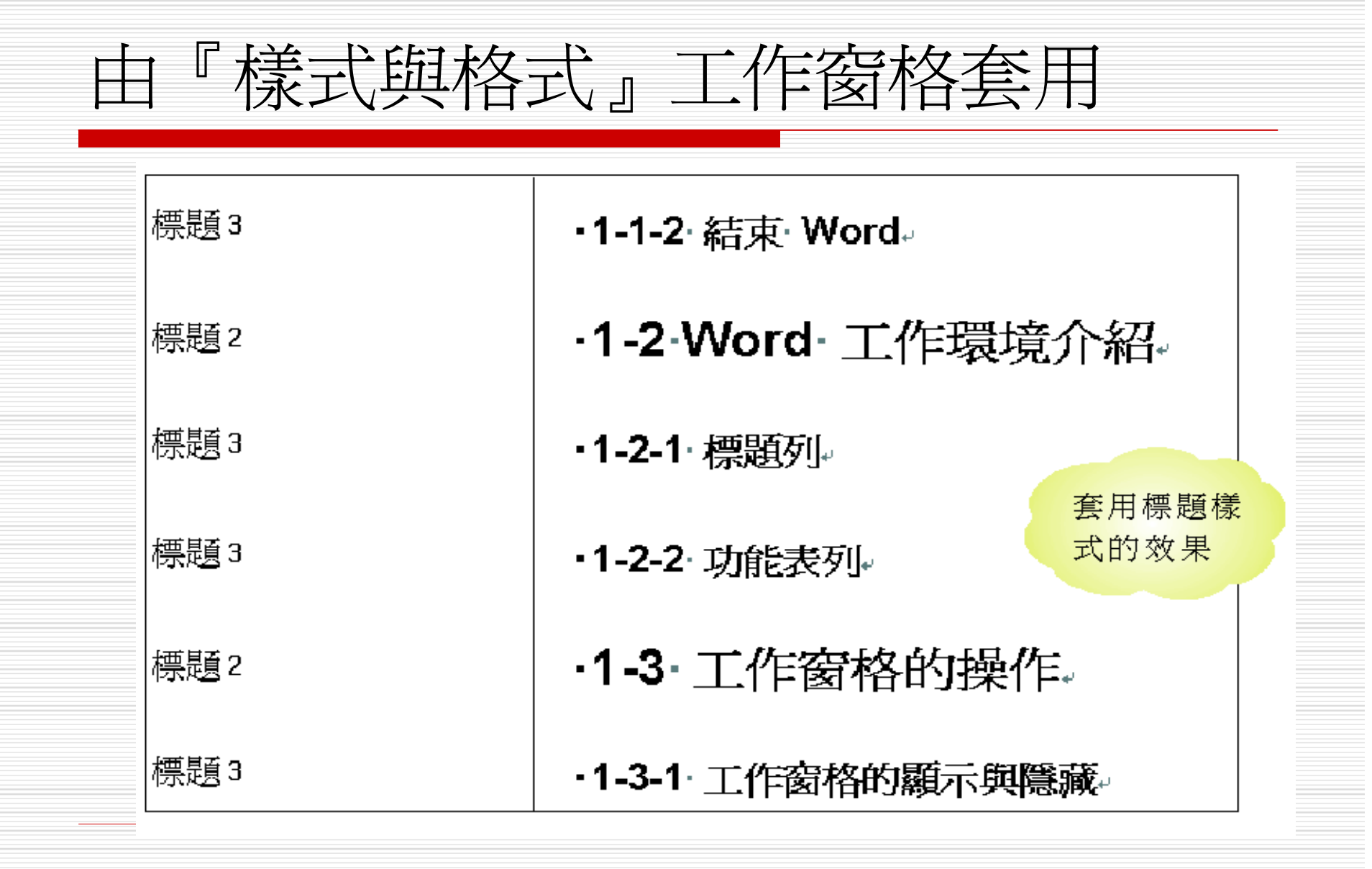

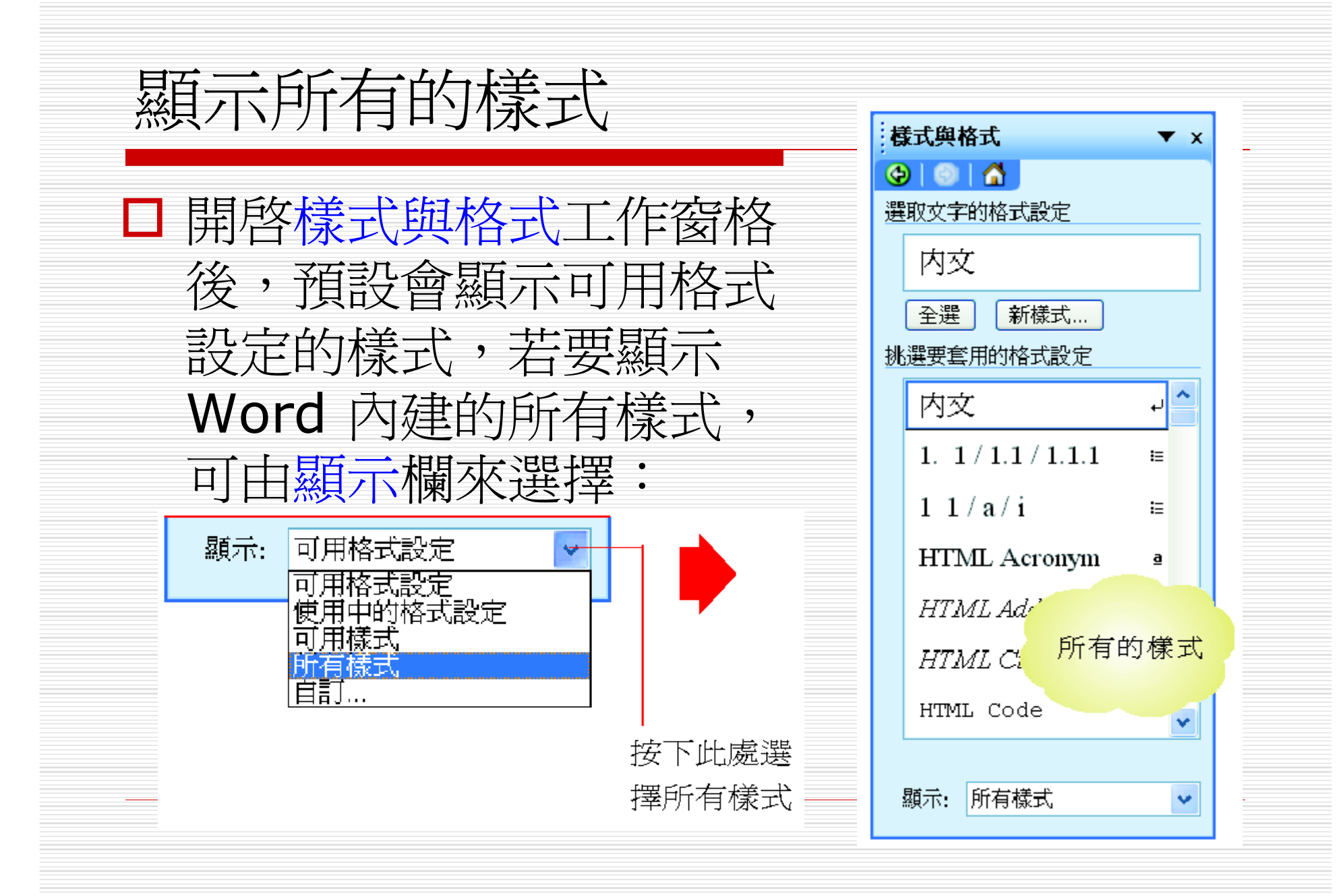

『樣式』列示窗與 『顯示』欄的關係

- □ 當將顯示欄設定為所有樣式之後, 拉下樣式 列示窗 (不需先按下 [Shift] 鍵), 就可看到 Word 內建的所有樣式;
- □ 若希望樣式列示窗不要顯示所有的樣式, 並 恢復到之前的狀態,可將顯示欄設定為可用 格式設定即可。

修改樣式

- □ 如果對於 Word 的內建樣式不滿意, 也可 以將樣式稍加修改,讓它更符合的需求。請 先開啟範例檔案 Ch05-03。
- □ 假設想將標題1加上網底, 並將字型大小改 成12,可依下列步驟操作:
- 1. 將插入點移至"第1章… "段落
- 2. 執行『格式/樣式與格式』命令,開啓樣式 與格式工作窗格。

修改樣式

### 3. 按下工作窗格上方標題1右側的向下箭頭,選

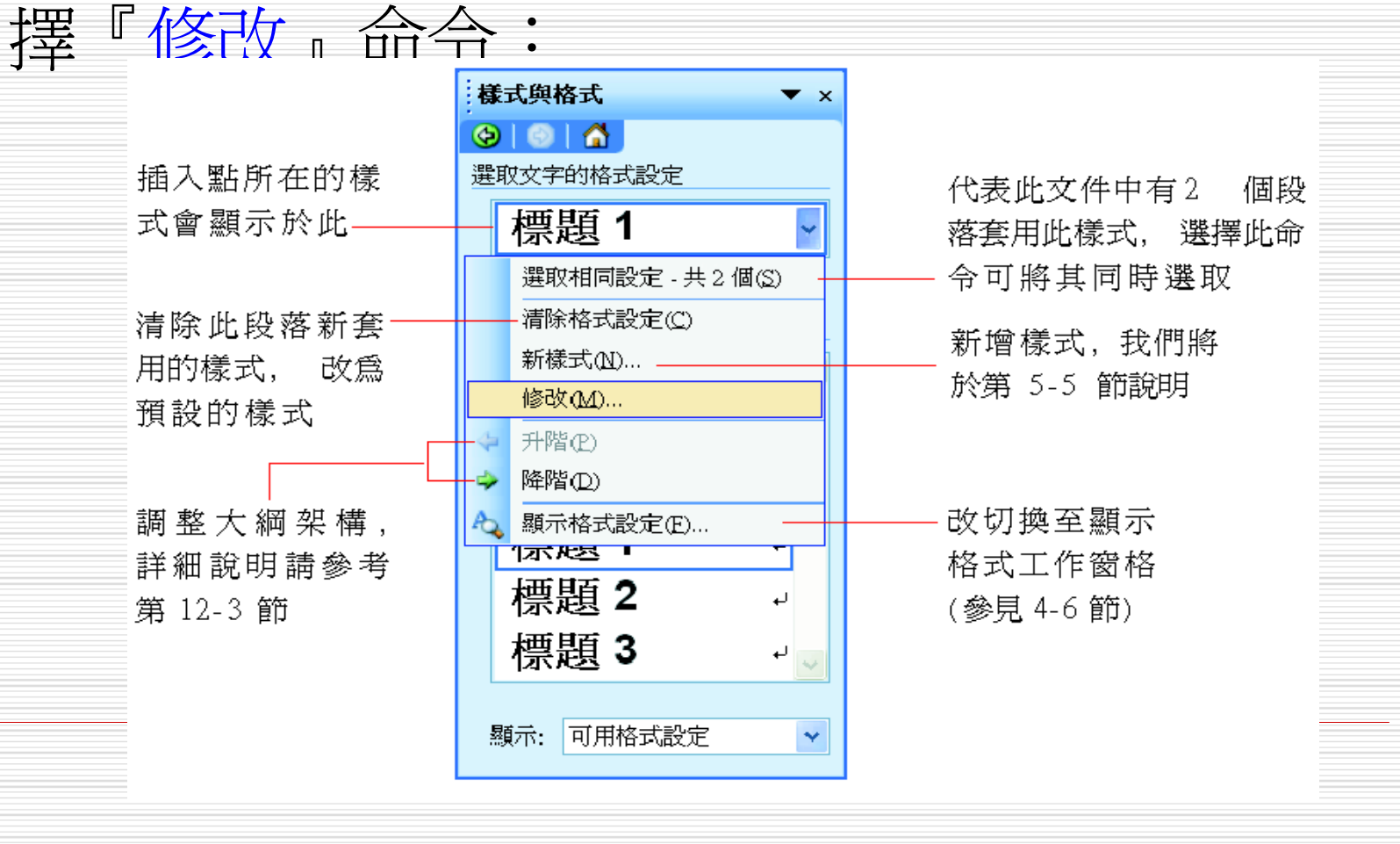

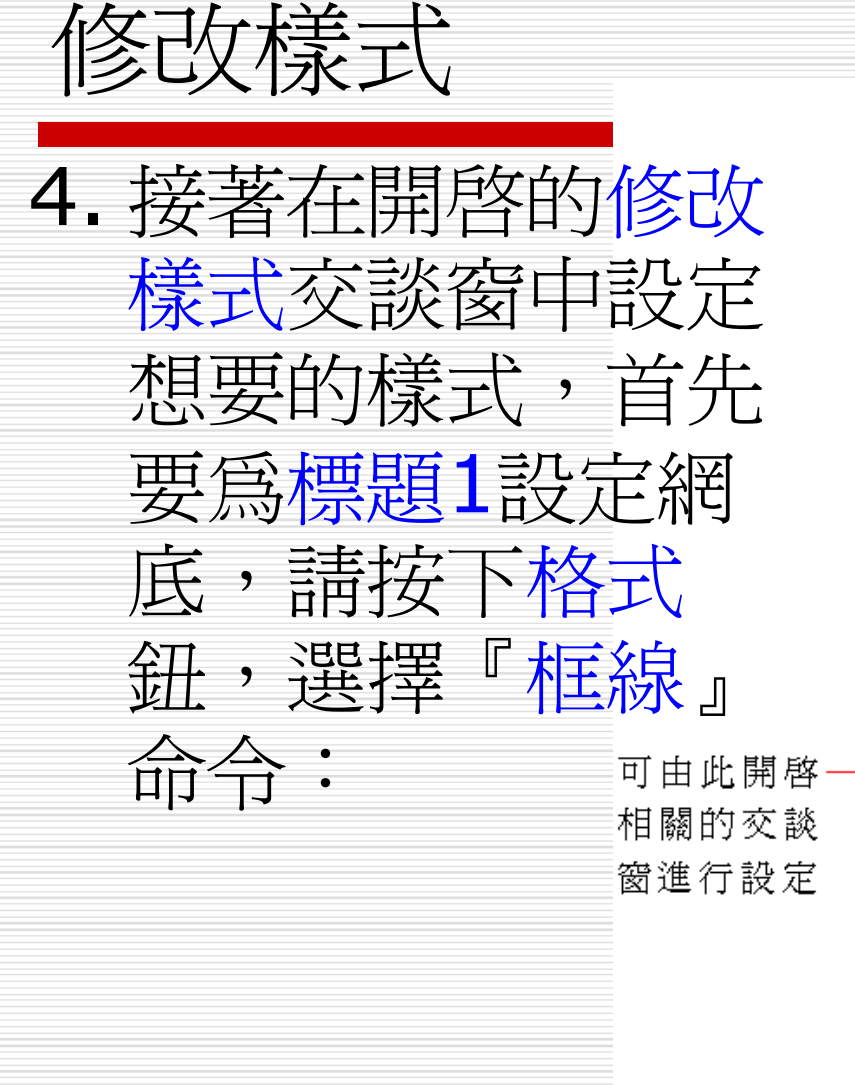

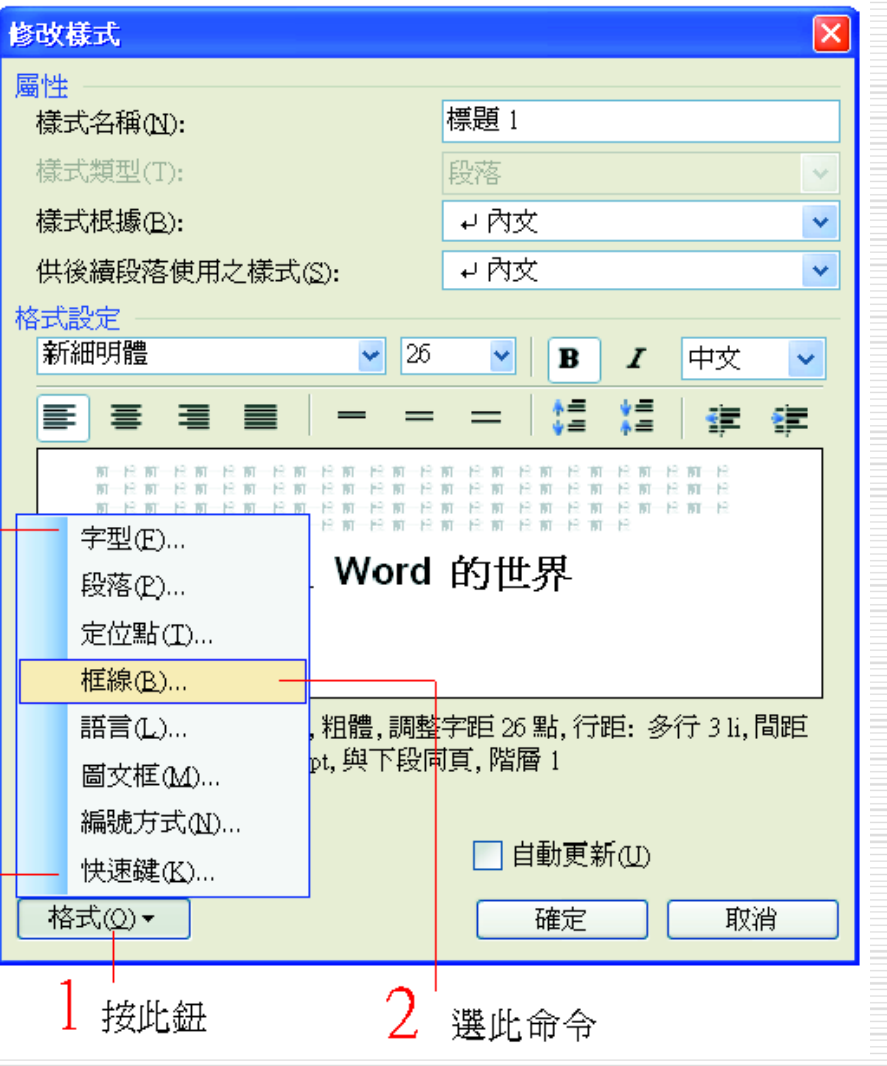

修改樣式

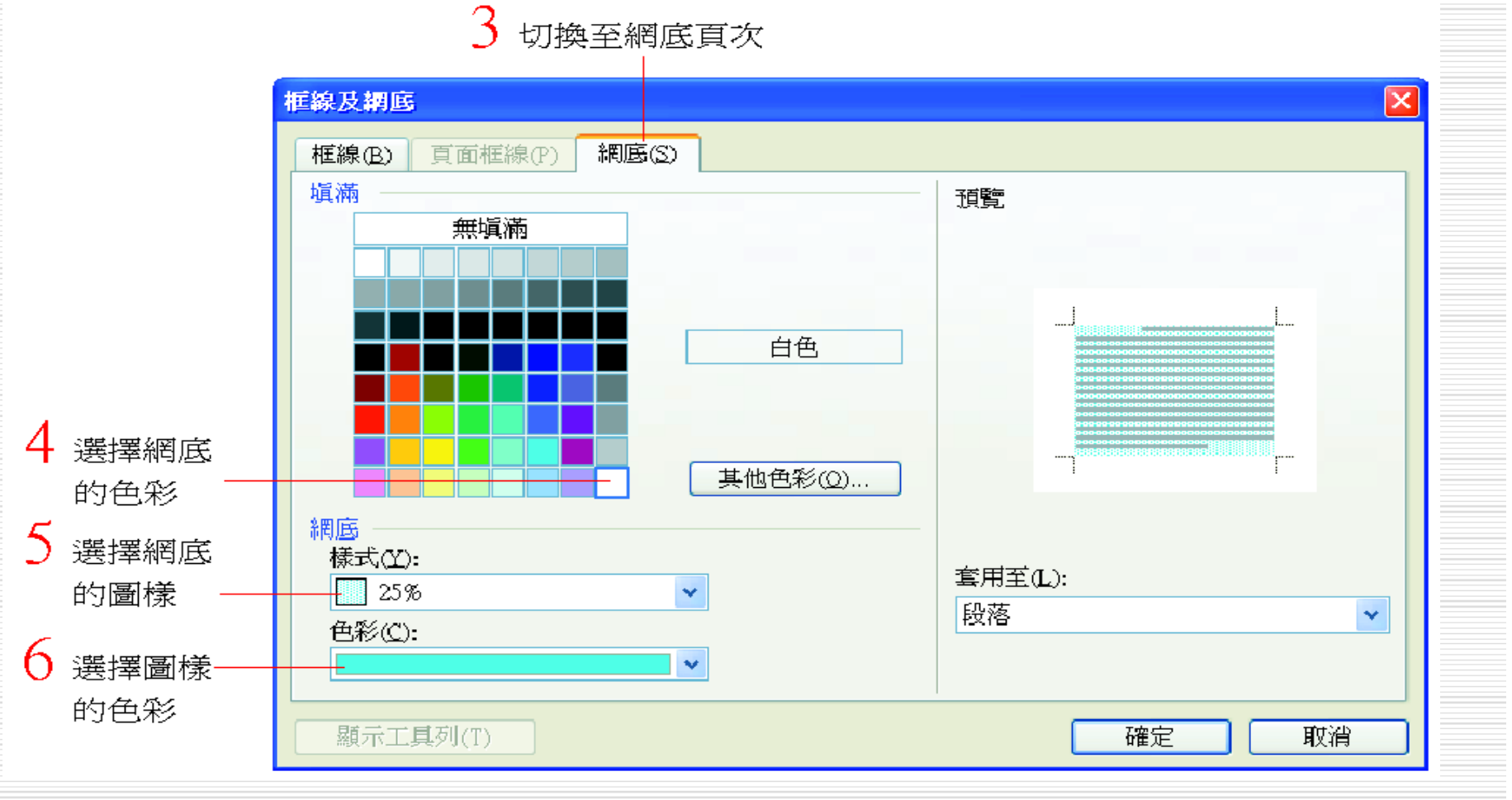

切換至網底頁次

修改樣式

#### 5. 按下框線及網底/網底交談窗的確定鈕,回到修改樣 式交談窗,然後將文字大小改為12:

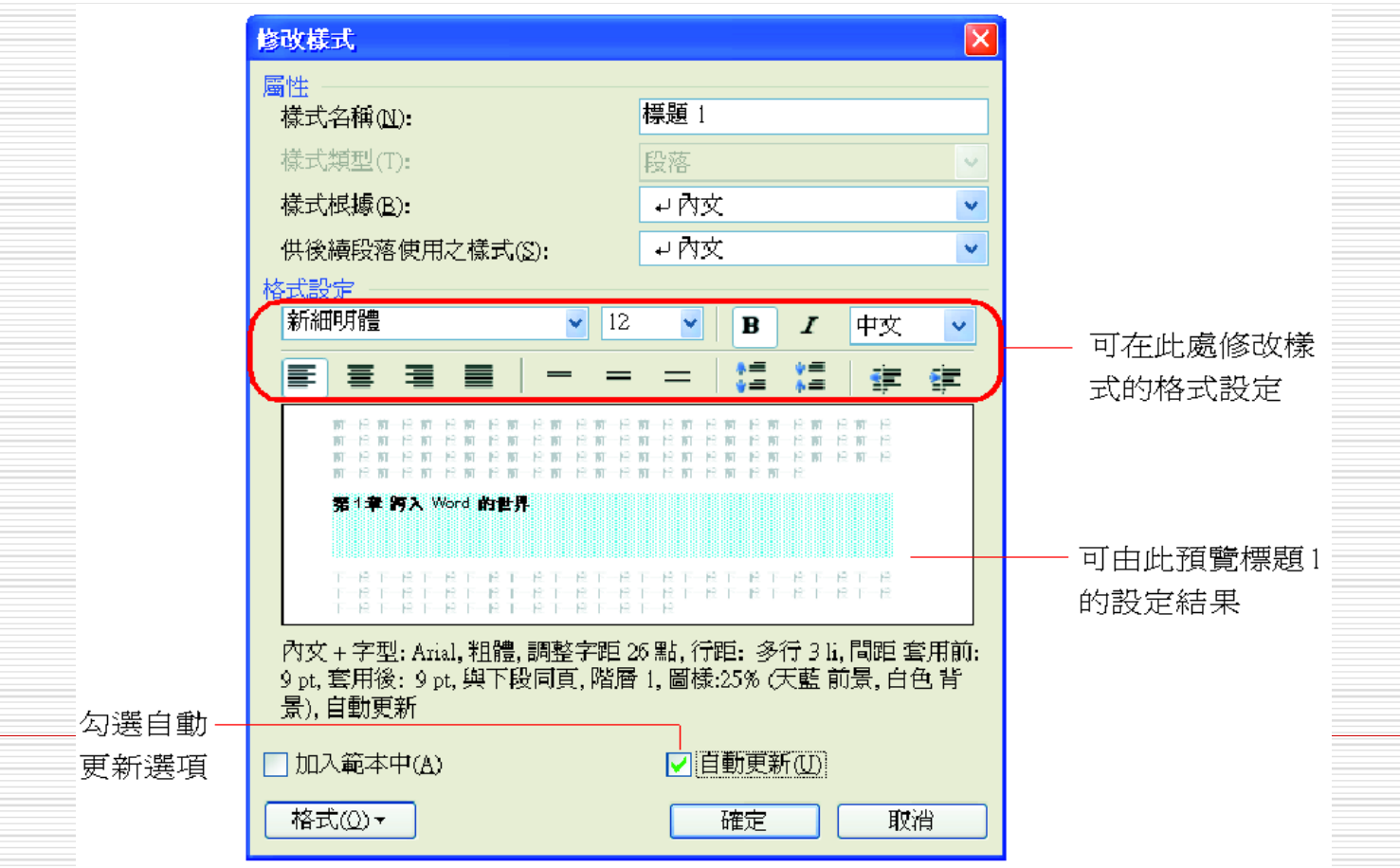

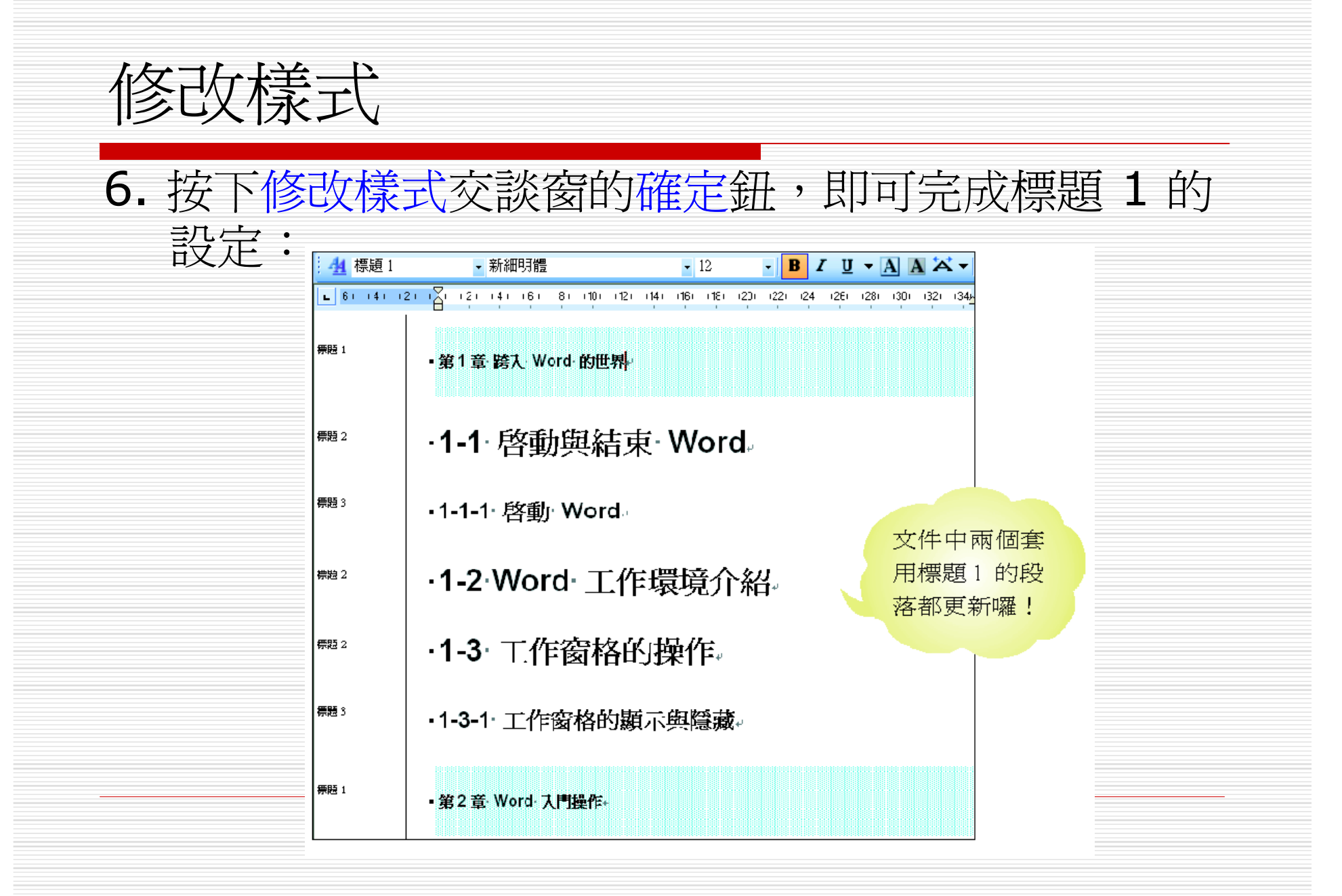

## 『加入範本中』及『自動更新』 選項

- □ 修改樣式>加入範本/自動更新選項 ■ 加入範本中選項:
	- 若勾選此項,可將此樣式儲存到該文件所 套用的範本中 (例如按下開新檔案鈕開啟 的新文件,即是複製共用範本而來),讓下 次在套用該範本建立文件時,即可直接套 用該樣式。

■ 若沒有勾選此項,則此樣式只能套用在目 前開啟的文件中。

### 『加入範本中』及『自動更新』 選項

■ 自動更新選項:此選項的目的,是在方便 日後修改樣式時,能直接更新該文件中所 有套用此樣式的段落或字元。

■ 例如剛才修改了標題 1 的格式內容, 並勾 選了自動更新選項,此時將 第 1 章…" 該段的字型色彩改成藍色:

### 『加入範本中』及『自動更新』 選項

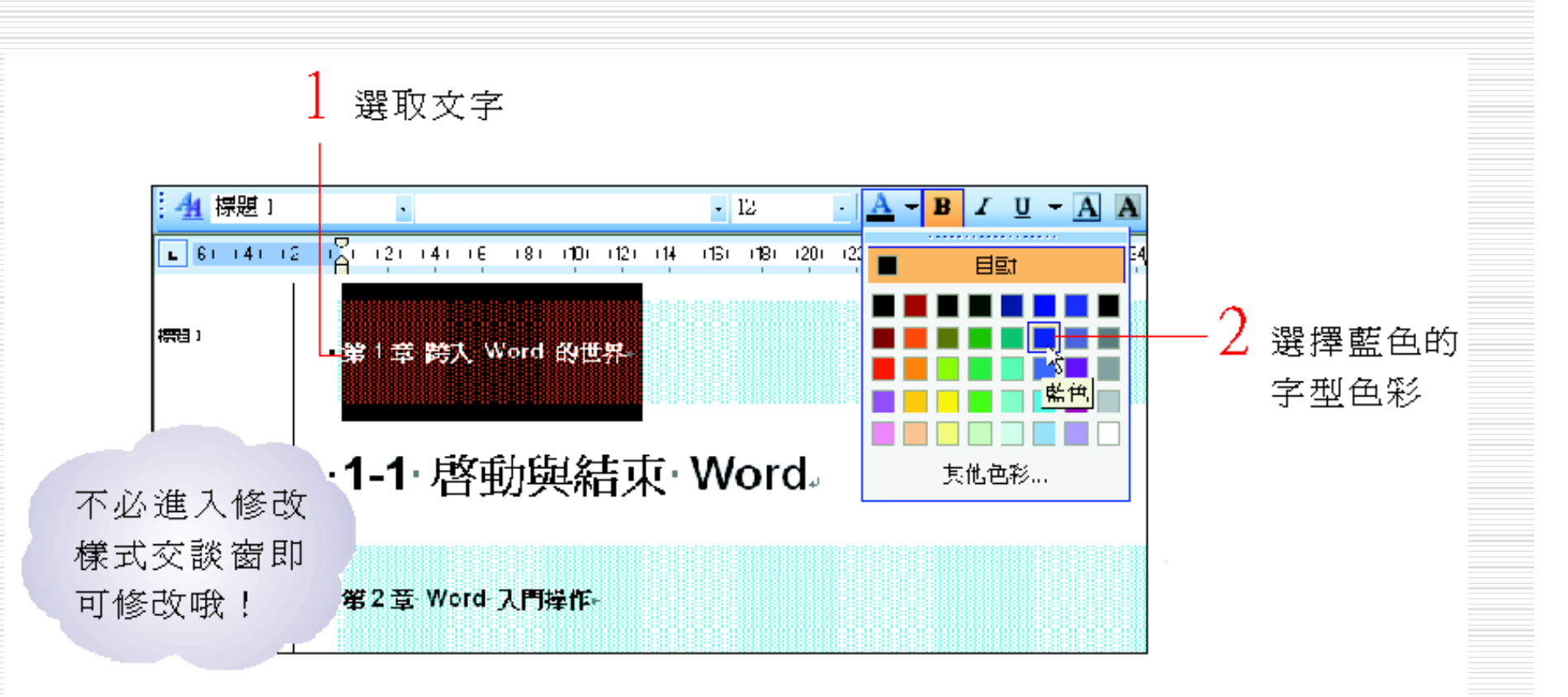

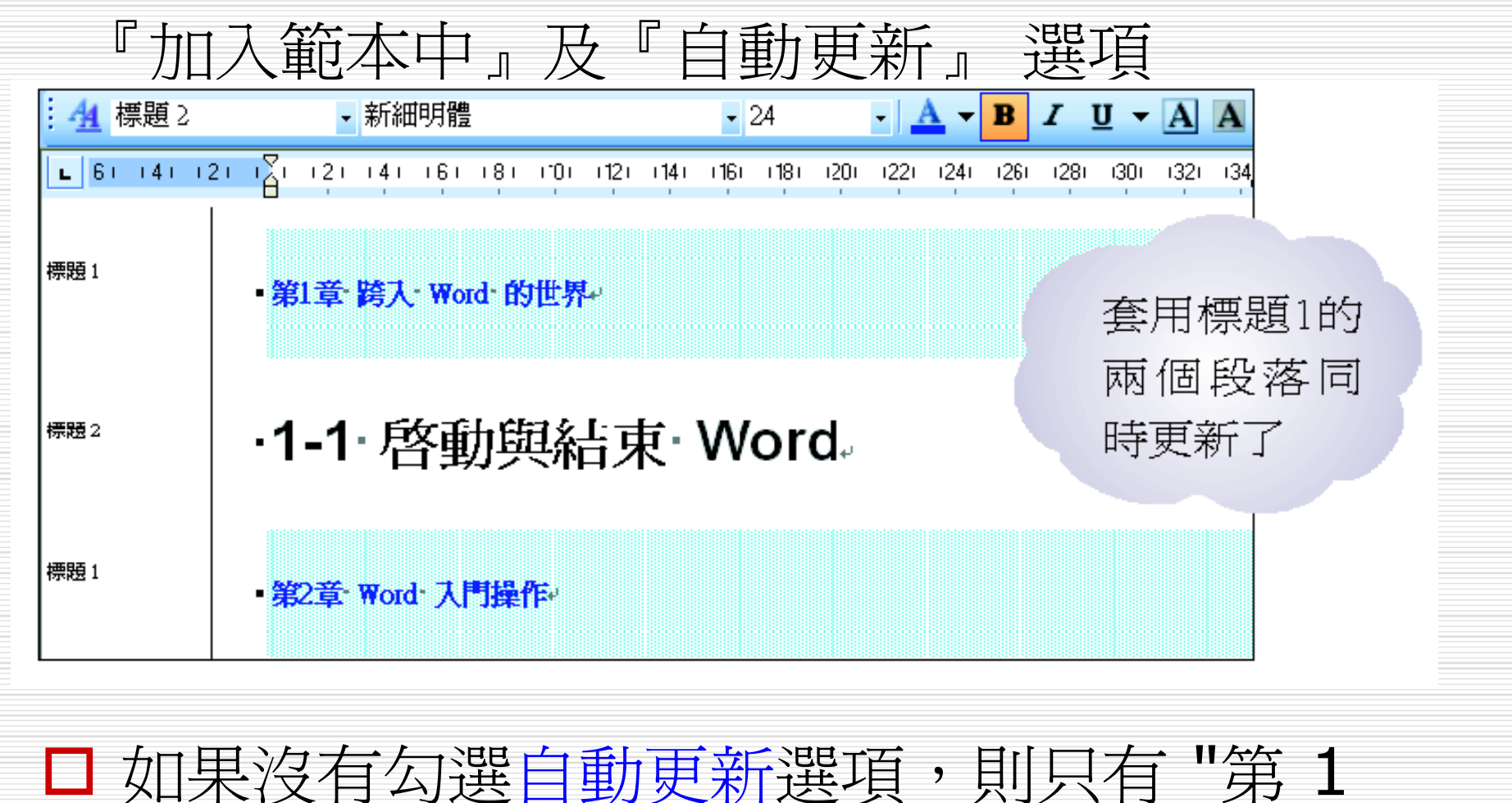

章…" 該段落的字型色彩會改成藍色。

修改樣式

- □ 假設還想將標題2和標題3的字型大小也設定 為12,並以網底的深淺來區分段落的話,可 如下操作:
- 1. 直接點選工作窗格中欲修改的樣式名稱,然 後按下其右側的下拉箭頭:

修改樣式

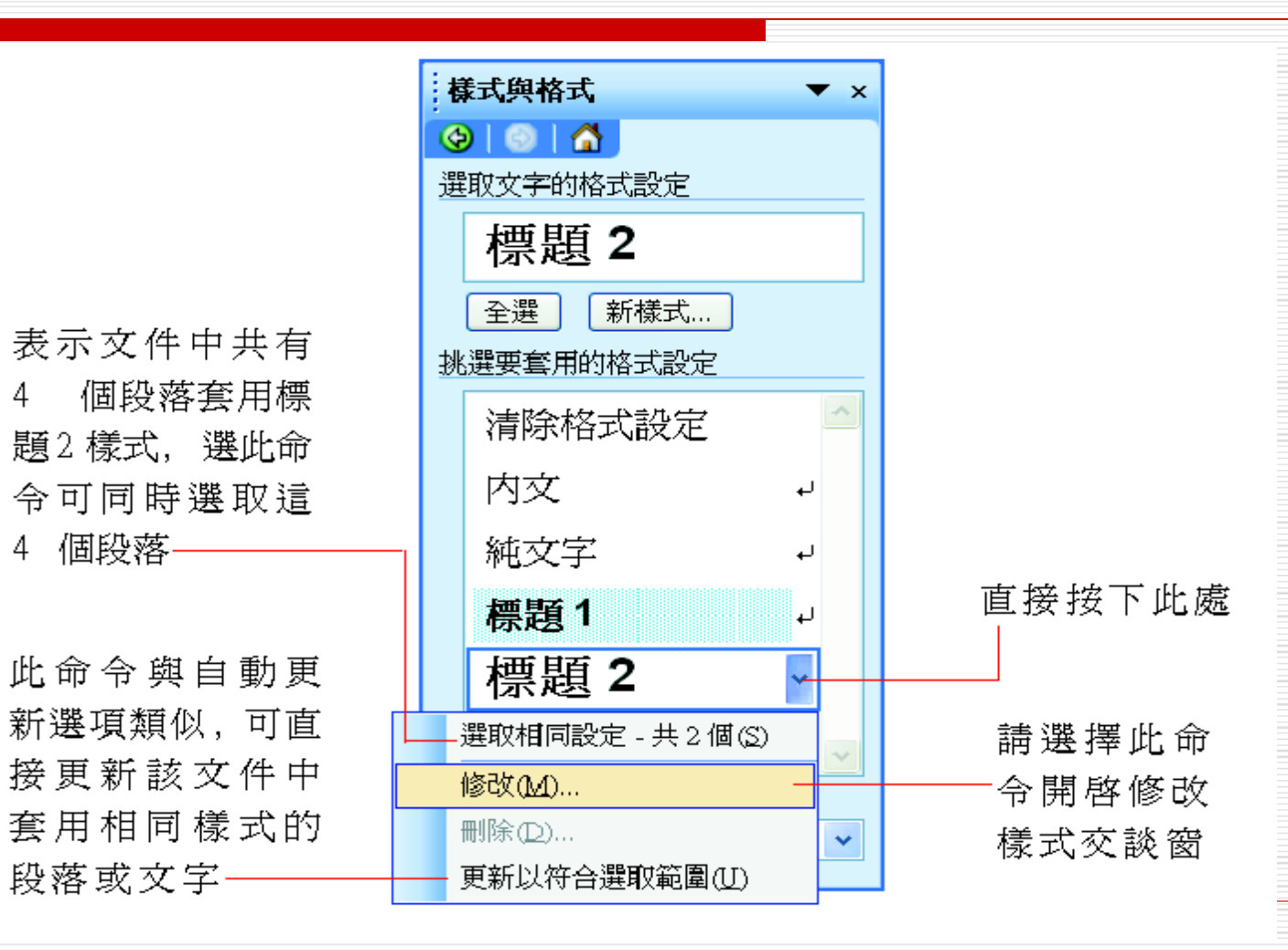

修改樣式

- 2. 利用相同的方式,將標題2的網底樣式設定 為20%、文字大小設定為12,並勾選自動 更新選項。
- 3. 接著再將標題3的網底樣式設定為5%、文 字大小亦設定為12,也勾選自動更新選項。
- 4. 完成後即可看到標題1至標題3的字型大小相 同,但網底樣式的深淺卻不同。

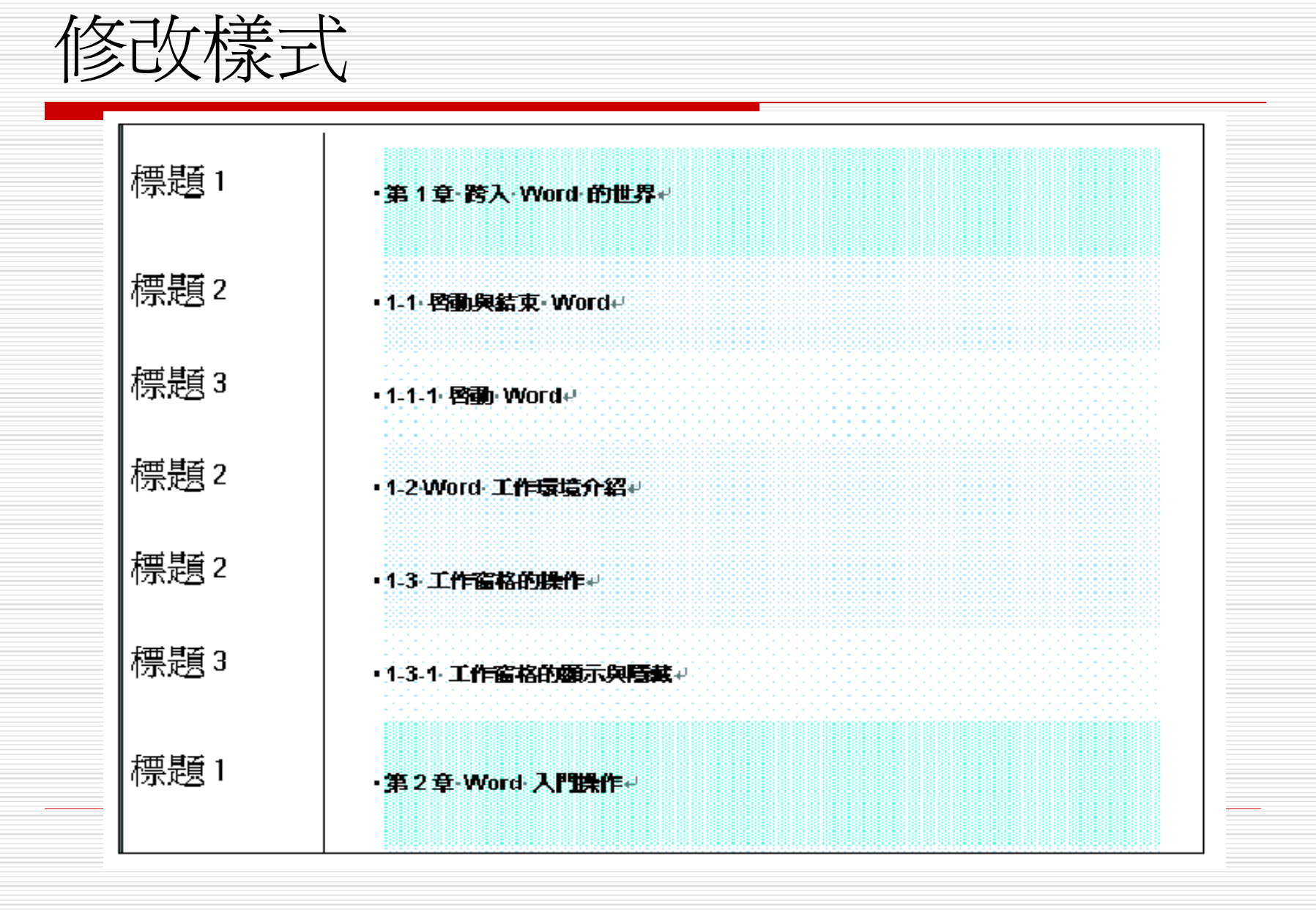

由『樣式區』呼叫 『修改樣式』 交談窗 □ 雙按樣式區的樣式名稱可開啓樣式交談窗 □ 在樣式交談窗中不但會顯示該樣式的設定資 訊 □ 也可以讓呼叫修改樣式交談窗來修改樣式的 內容:

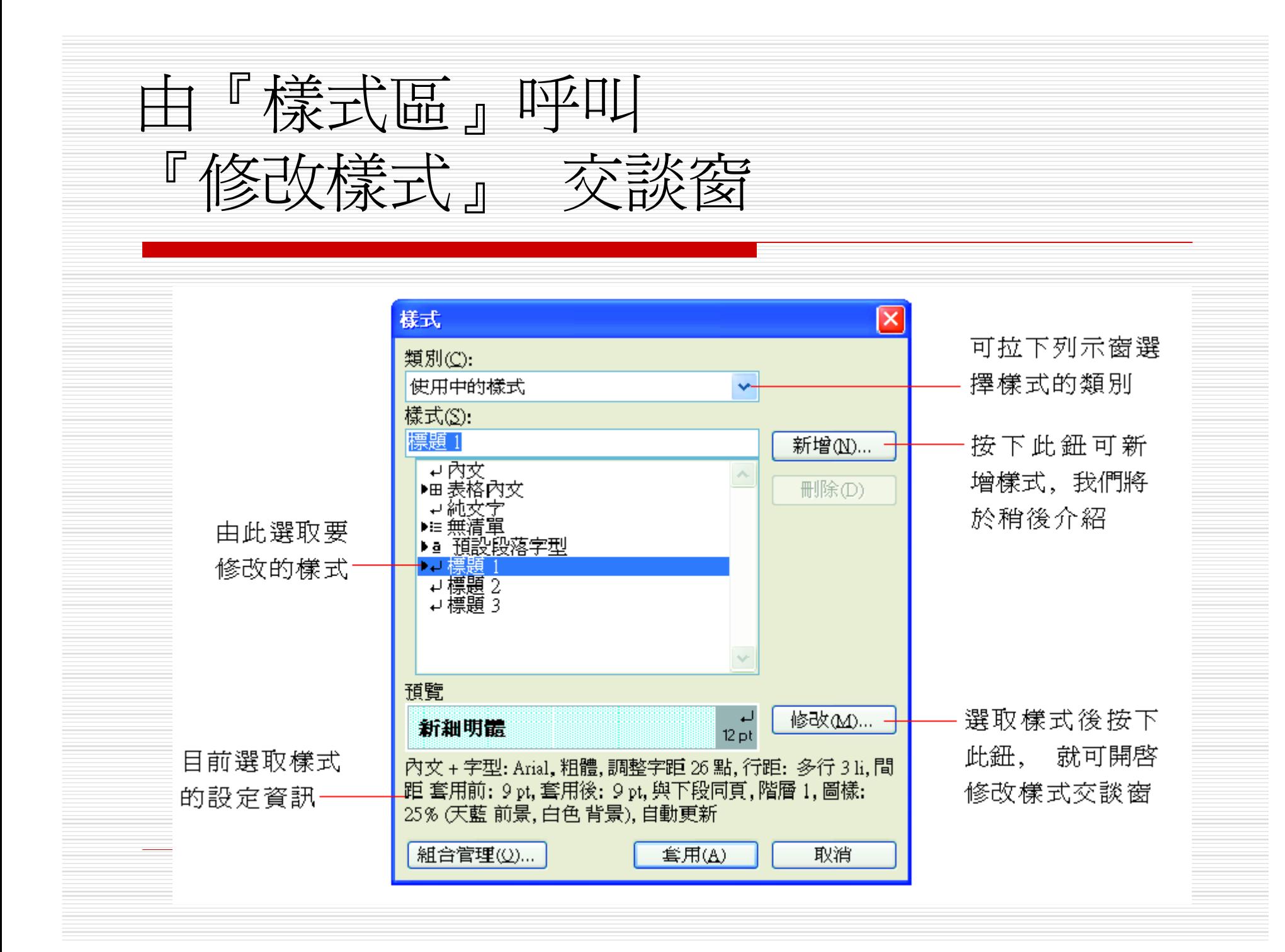

新增樣式-由 『樣式列示窗』 新增樣式 □ Word 允許自行定義樣式,稱為『使用者定 義的樣式』。 □ 底下就來定義一個相當實用的首行縮排樣式 □ 首先要介紹利用樣式列示窗新增樣式的方 法,請開啟範例檔案 Ch05-04,然後如下操 作:

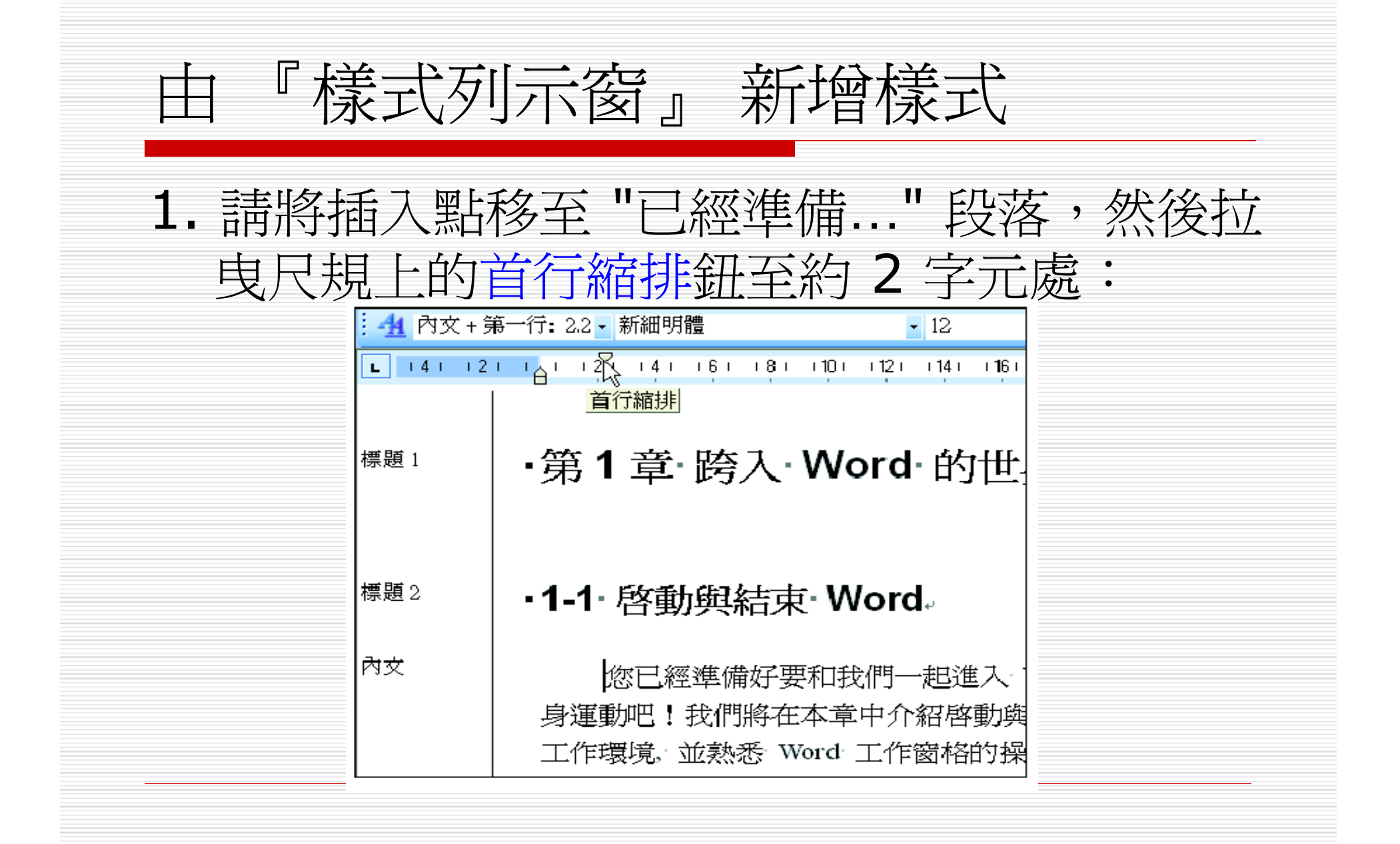

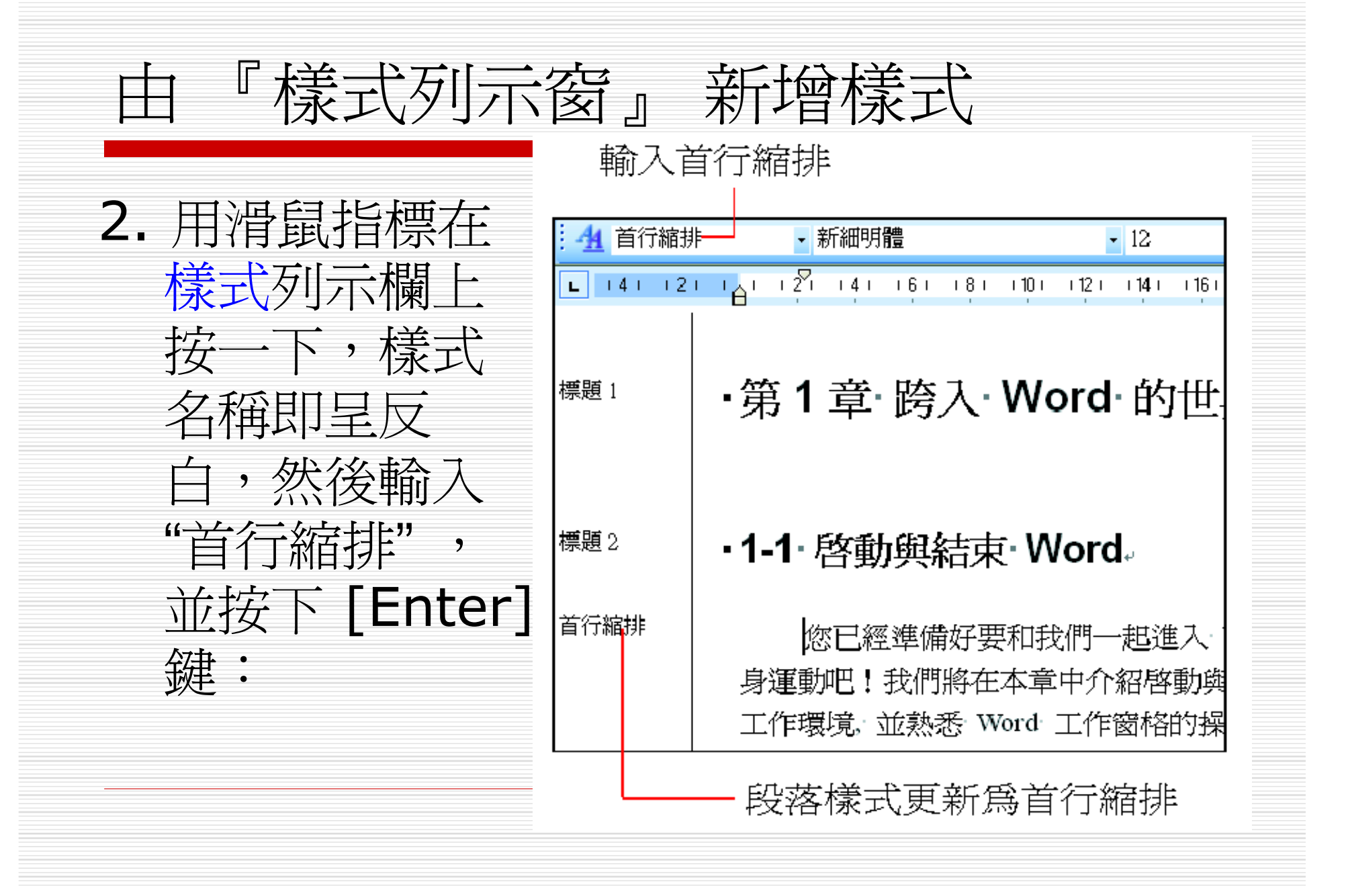

由 『樣式列示窗』 新增樣式

### 3. 拉下樣式列示窗來看看:

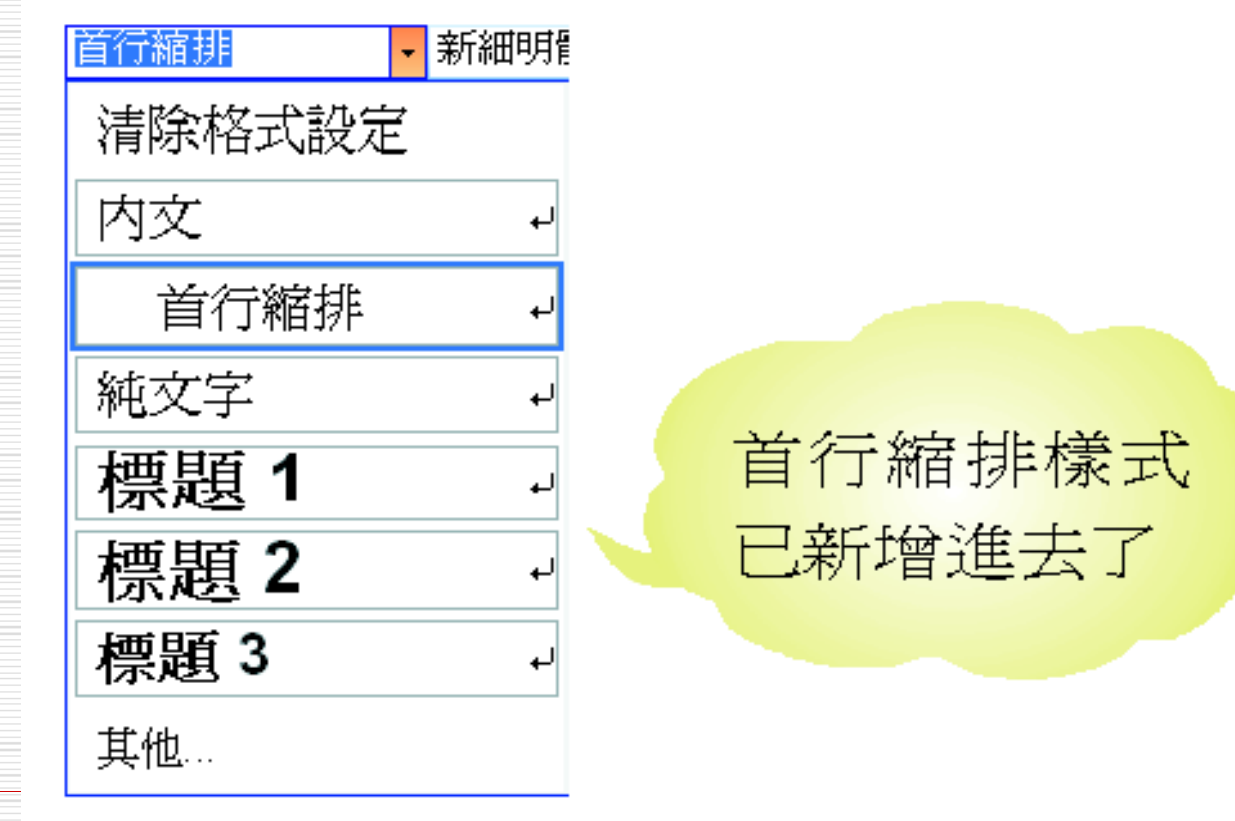

# 由工作窗格新增樣式 □ 也可以由樣式與格式工作窗格來建立樣式。 □ 接續上例來說明, 假設要設定 "現在要…" 段 落的新樣式: 1. 按下樣式與格式留格的新樣式鈕, 在新樣 式交談窗中做如下設定:

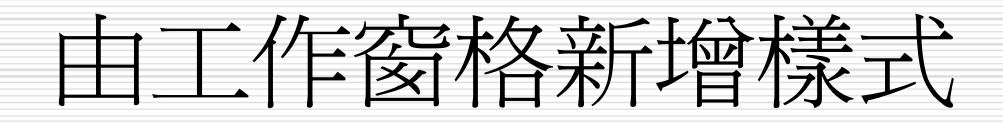

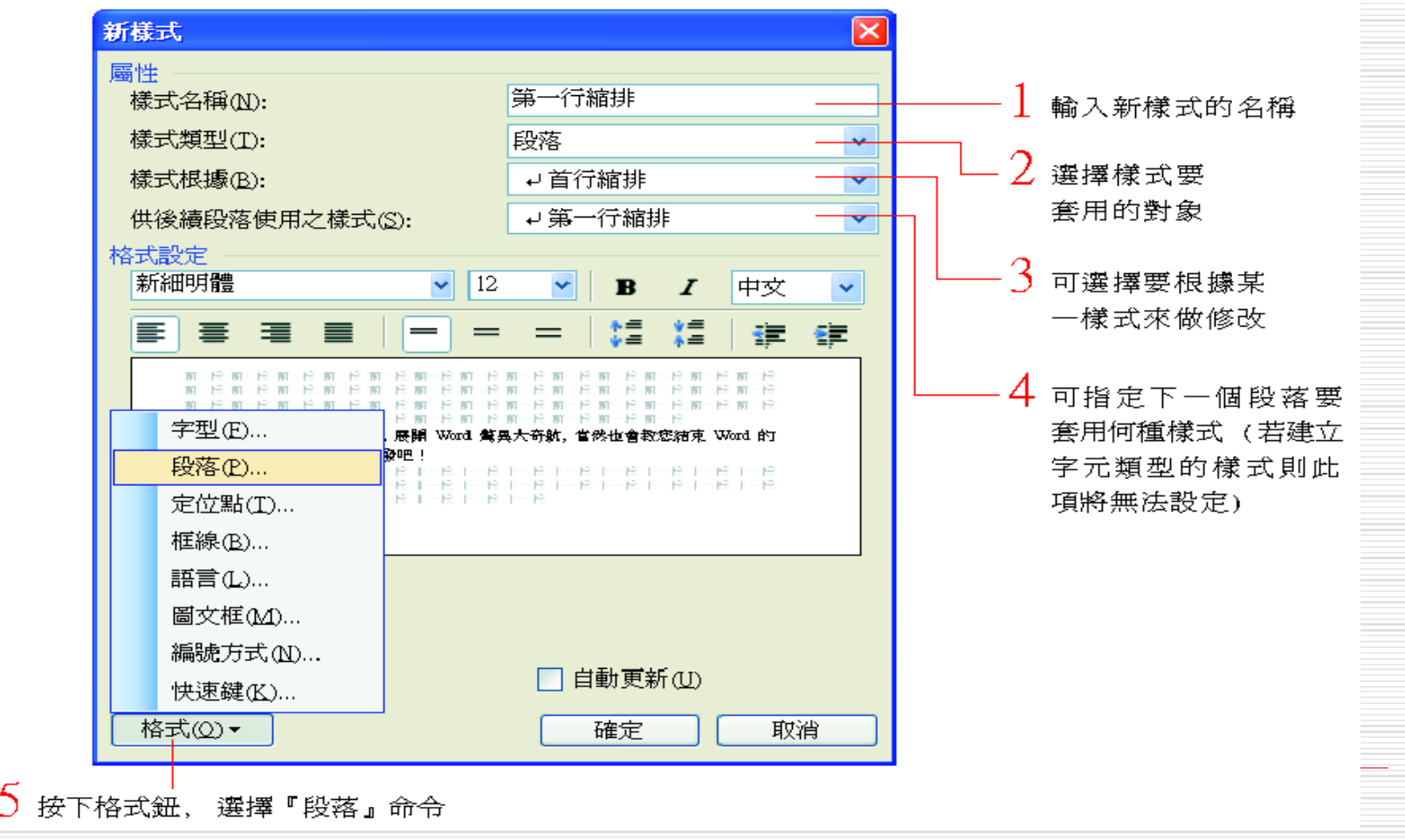

2. 由開啟的段落 /縮排與行距交 談窗中,設定 與前段、後段 的距離為1 列:

由工作窗格新增樣式

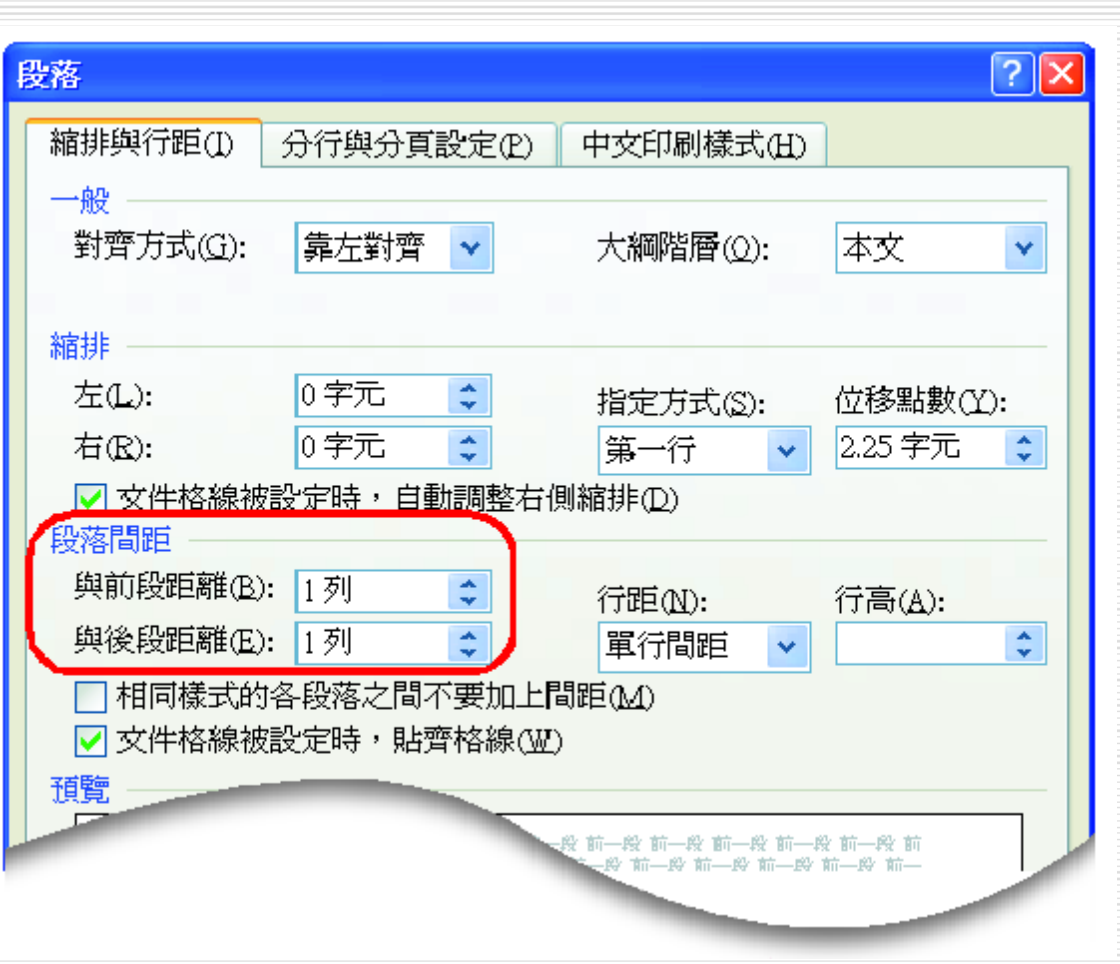

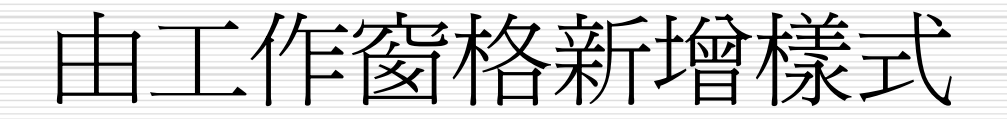

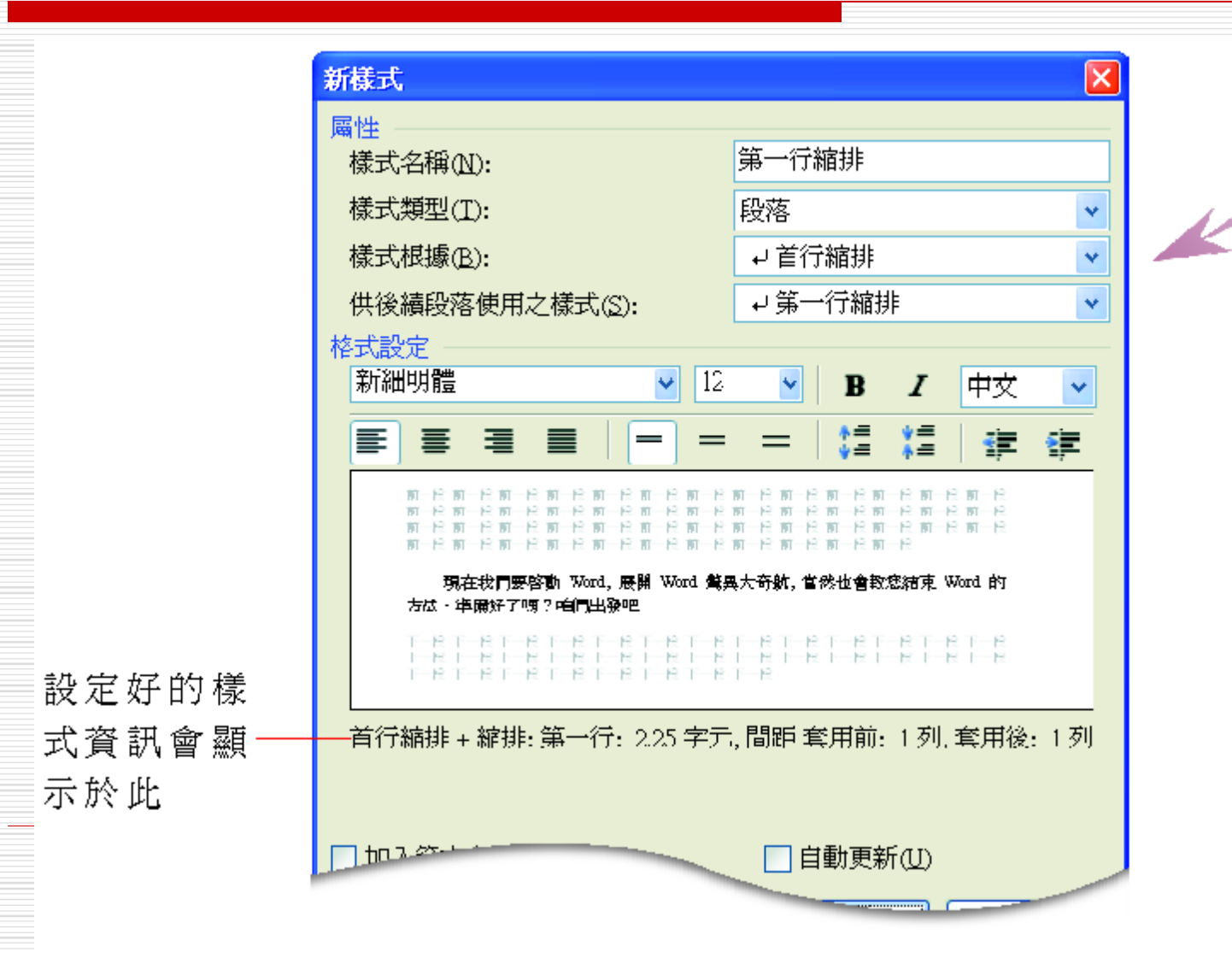

按確定鈕

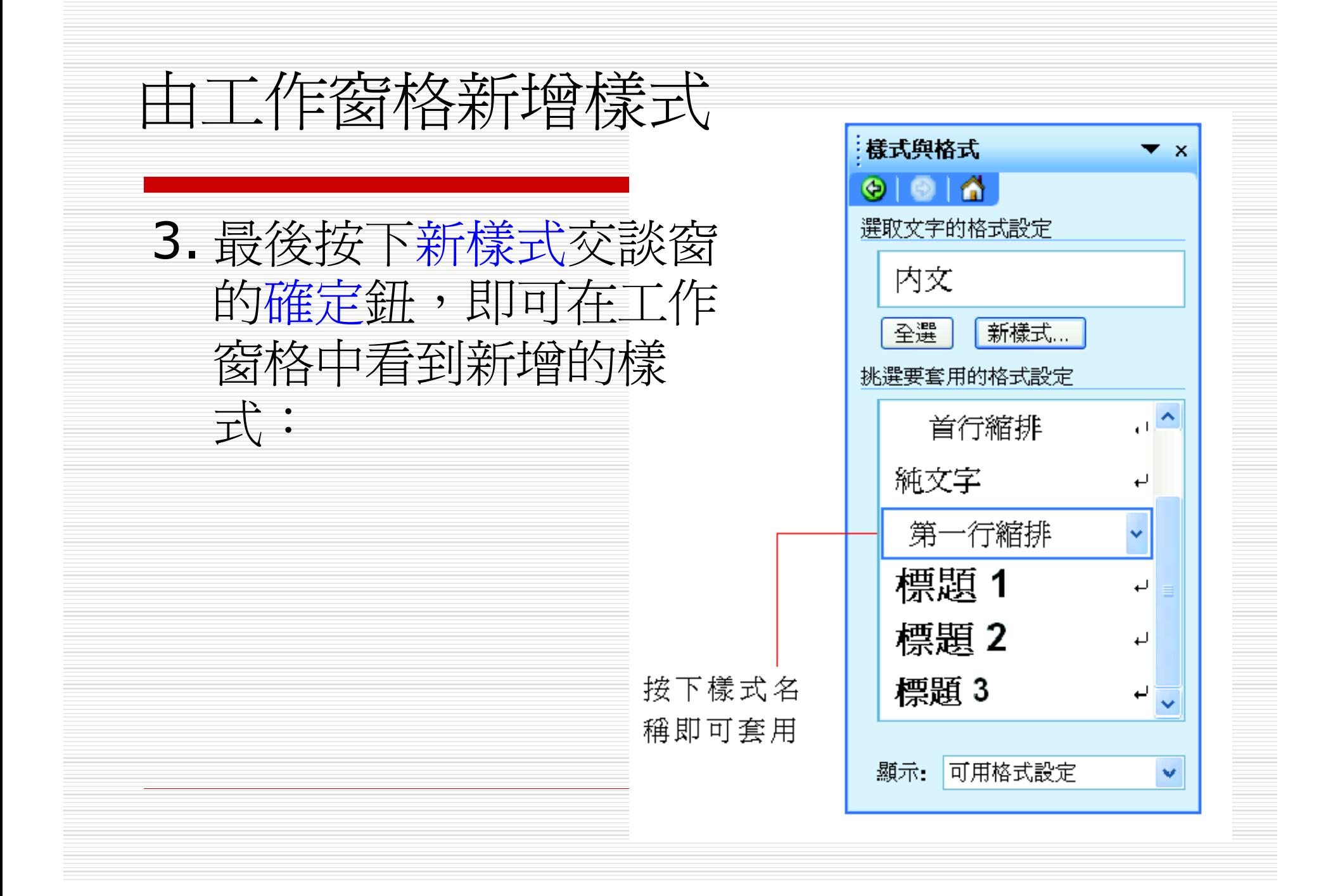

樣式名稱重複

### □ 如果在設定新樣式名稱時,鍵入的名稱與已 建立的樣式名稱相同,就會出現如下的訊息 窗來提醒:

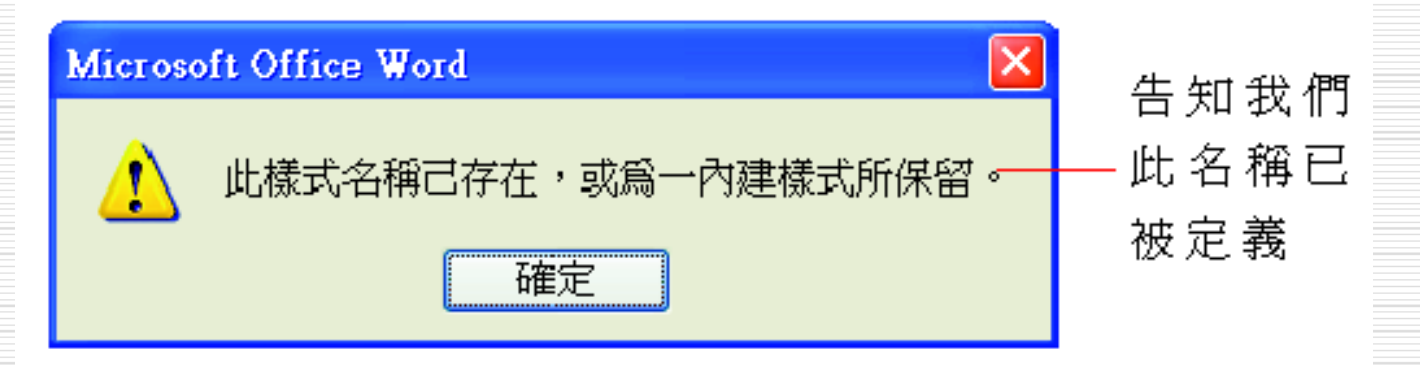

### □ 請按下確定鈕回到新樣式交談窗,再重新鍵 入另一個名稱即可。

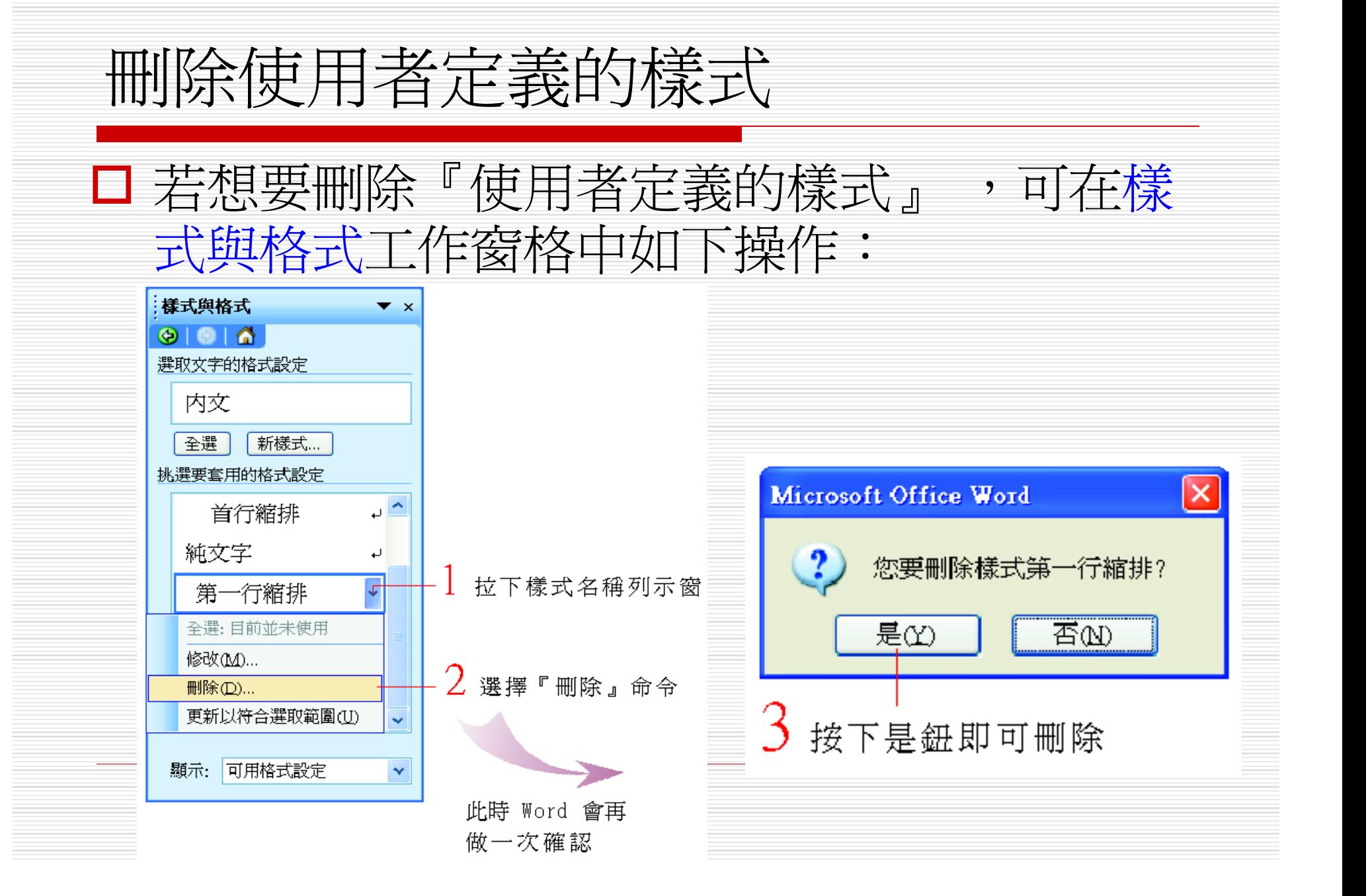

# 組合管理

- □ 在文件 A 中新增或修改了許多樣式, =>套 用到文件 B 中
- □ =將文件 A 的樣式複製給文件 B 使用
- □ 假設想將 Ch05-05 中建立好的 "首行縮排 " 樣式複製給 Ch05-06 文件使用,可如下 操作:
- 1. 請開啟範檔案 Ch05-05,並切換到標準模 式下:

# 組合管理

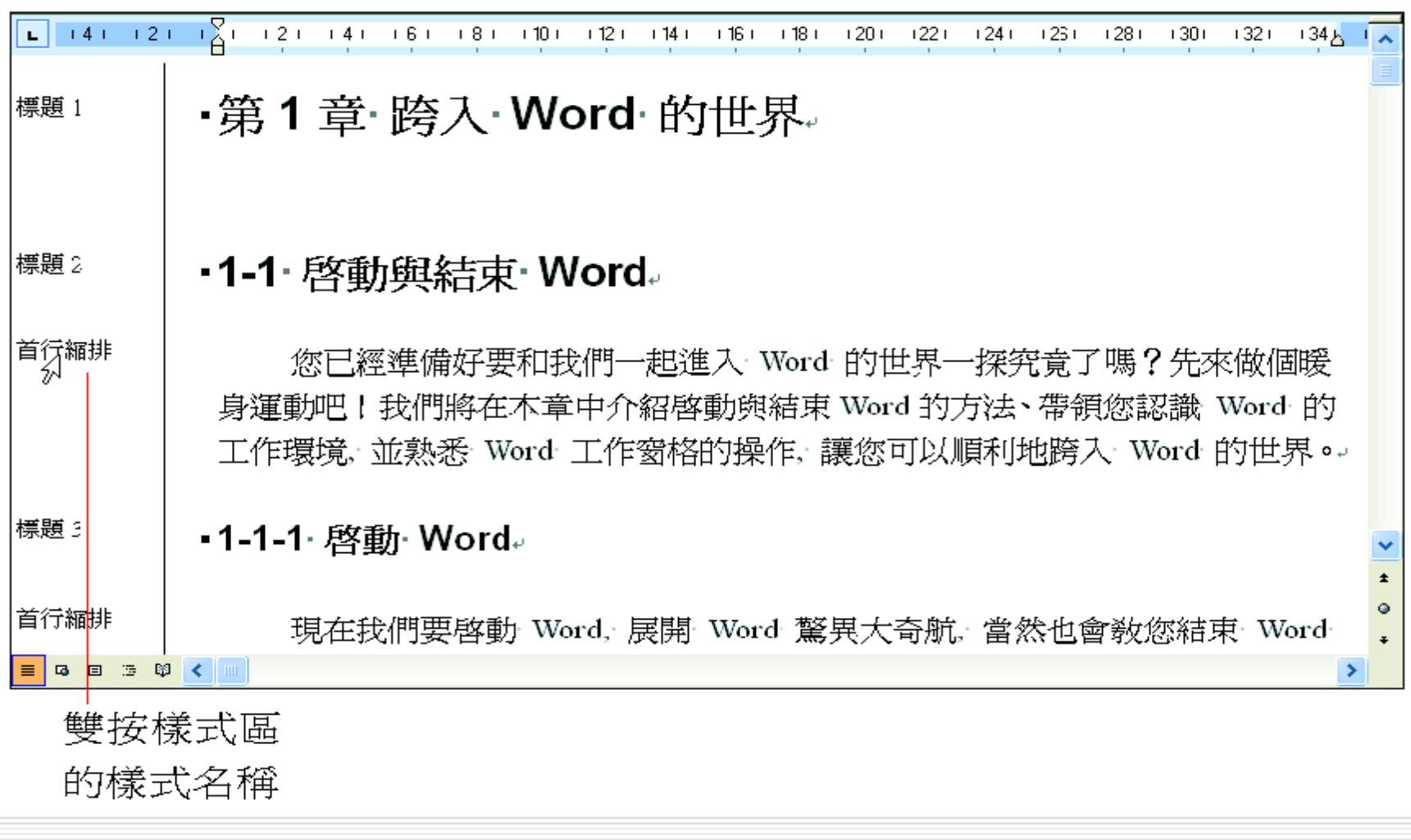

組合管理

### 2. 按工作窗格樣式與格式下方**顯示**選項的自訂/樣式交 談窗的組合管理鈕

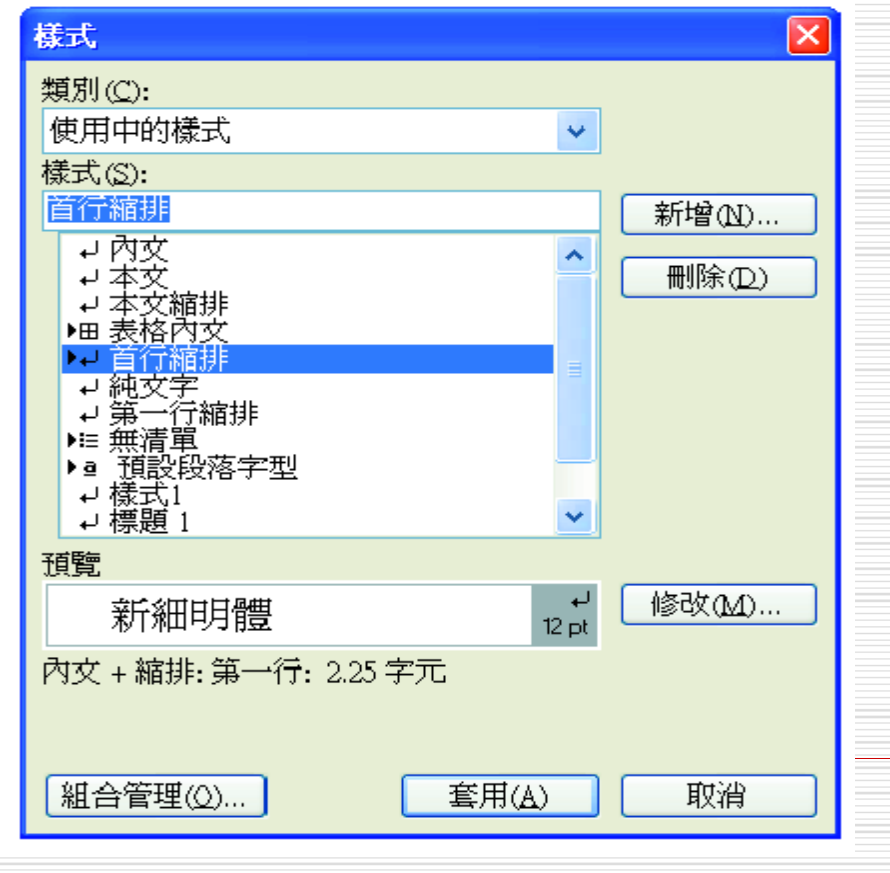

# 組合管理

3. 按下組合管理交談窗右邊的關閉檔案鈕,此時該鈕會變成開啓 檔案鈕,請再按一次,然後由開啓的開啓舊檔(檔案類型改成 所有檔案)交談窗中選擇複製的目的文件-Ch05-06:

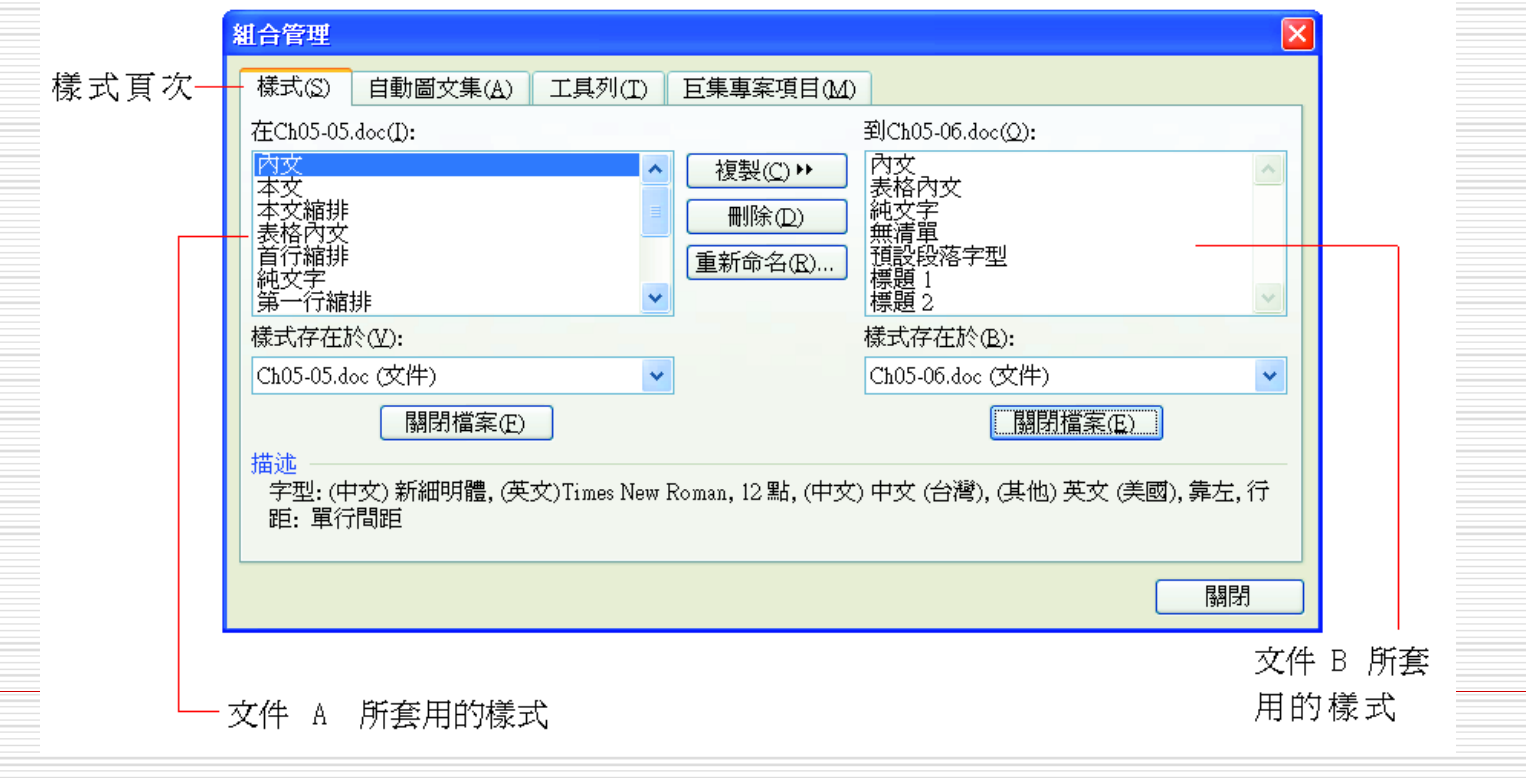

組合管理

### 4. 接著於左邊的列示窗選定要複製的樣式,然後按下 複製鈕,該樣式名稱就會出現在右邊的列示窗中:

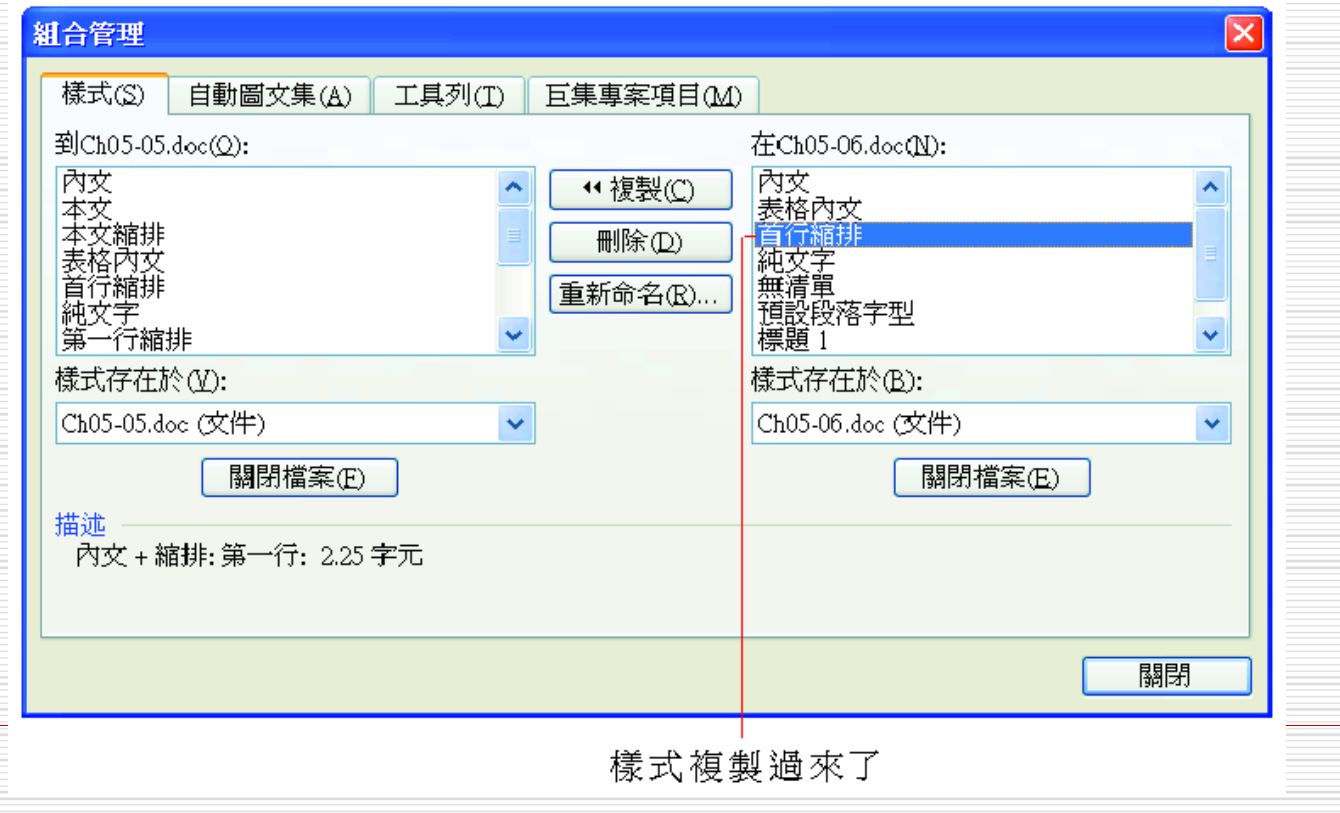

組合管理

5. 最後按下關閉鈕時,會出現如下的交談窗, 詢問是否要將變更儲存在文件 B 中,請按下 是鈕,則當下次開啟文件 B 時, 拉下樣式列 示窗,就可以套用由文件 A 複製而來的樣式

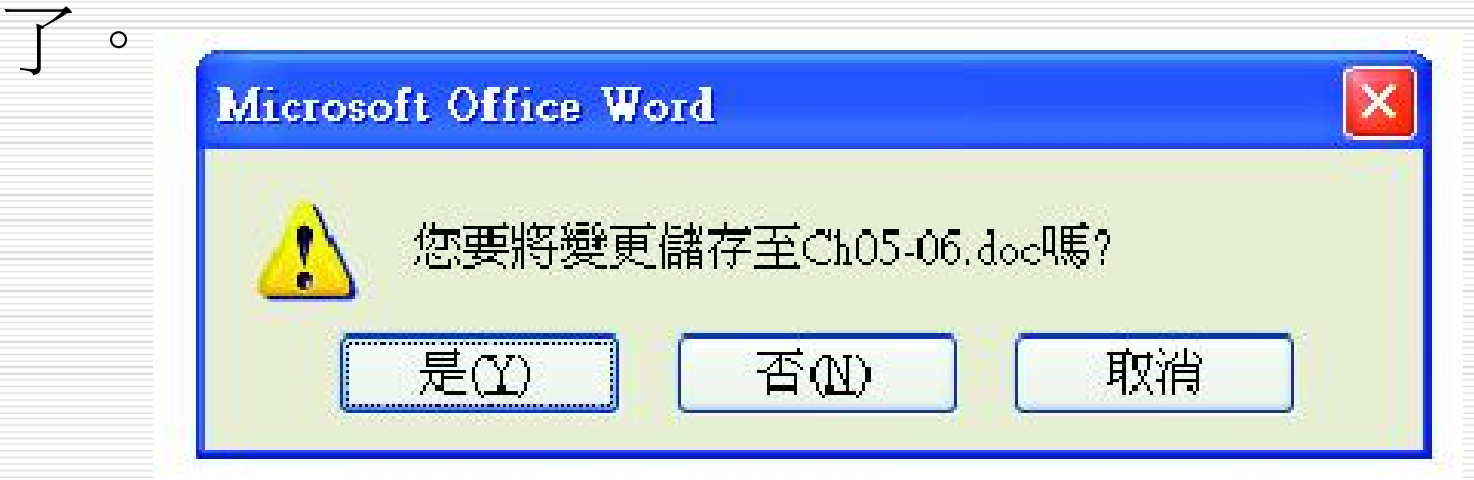